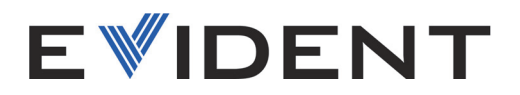

# Software 72DL PLUS

Guía de interfaz del usuario Versión de software 1.2

> 10-014358-01ES — Rev. 2 Febrero de 2024

El presente manual del usuario contiene información esencial sobre el uso seguro y eficaz de este producto. Antes de utilizar este producto, lea detenidamente este manual de instrucciones.

Utilice el producto tal como se indica en las instrucciones.

Conserve este manual de instrucciones en un lugar seguro y accesible.

#### EVIDENT SCIENTIFIC, INC. 48 Woerd Avenue, Waltham, MA 02453, EE. UU.

Derechos de autor © 2024 por Evident. Todos los derechos reservados. Queda prohibida la reproducción, traducción o distribución de esta publicación, ya sea total o parcial, sin el consentimiento expreso por escrito de Evident.

Traducido de la edición inglesa: *72DL PLUS Software: User Interface Guide* (10-014358-01EN – Revision 2, October 2023 Copyright © 2023 por Evident.

Este documento ha sido elaborado y traducido prestando una especial atención al uso para garantizar la precisión de la información contenida en el mismo, y corresponde a la versión del producto fabricada antes de la fecha que aparece en la página de título. Por ello, podrían existir diferencias entre el manual y el producto si este último fue modificado ulteriormente.

Toda la información contenida en este documento está sujeta a cambios sin previo aviso.

Versión del *software* 1.2 Número de referencia: 10-014358-01ES  $R_{\text{PV}}$  2 Febrero de 2024

Impreso en Estados Unidos de América.

Todas las marcas son marcas de comercio o marcas registradas de sus respectivos propietarios o de terceras partes.

# Índice de contenido

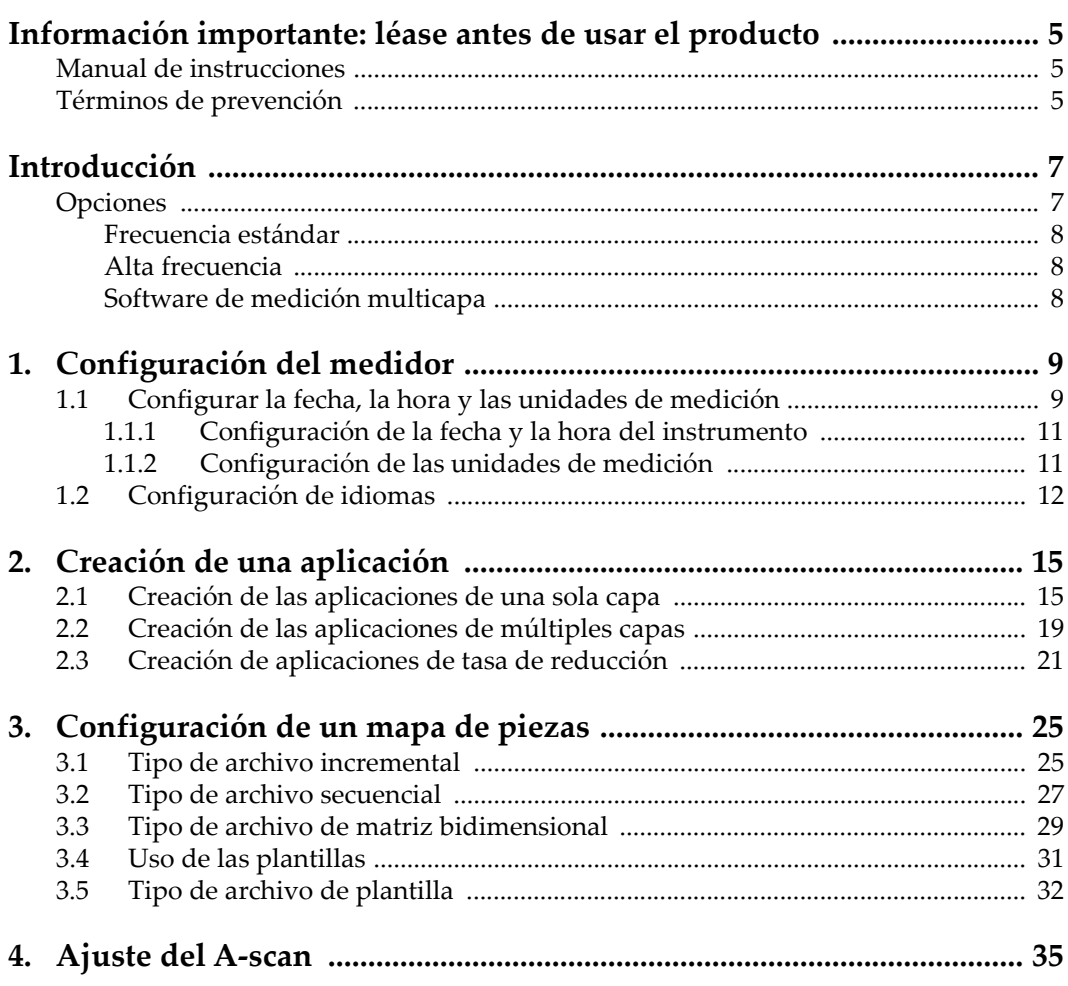

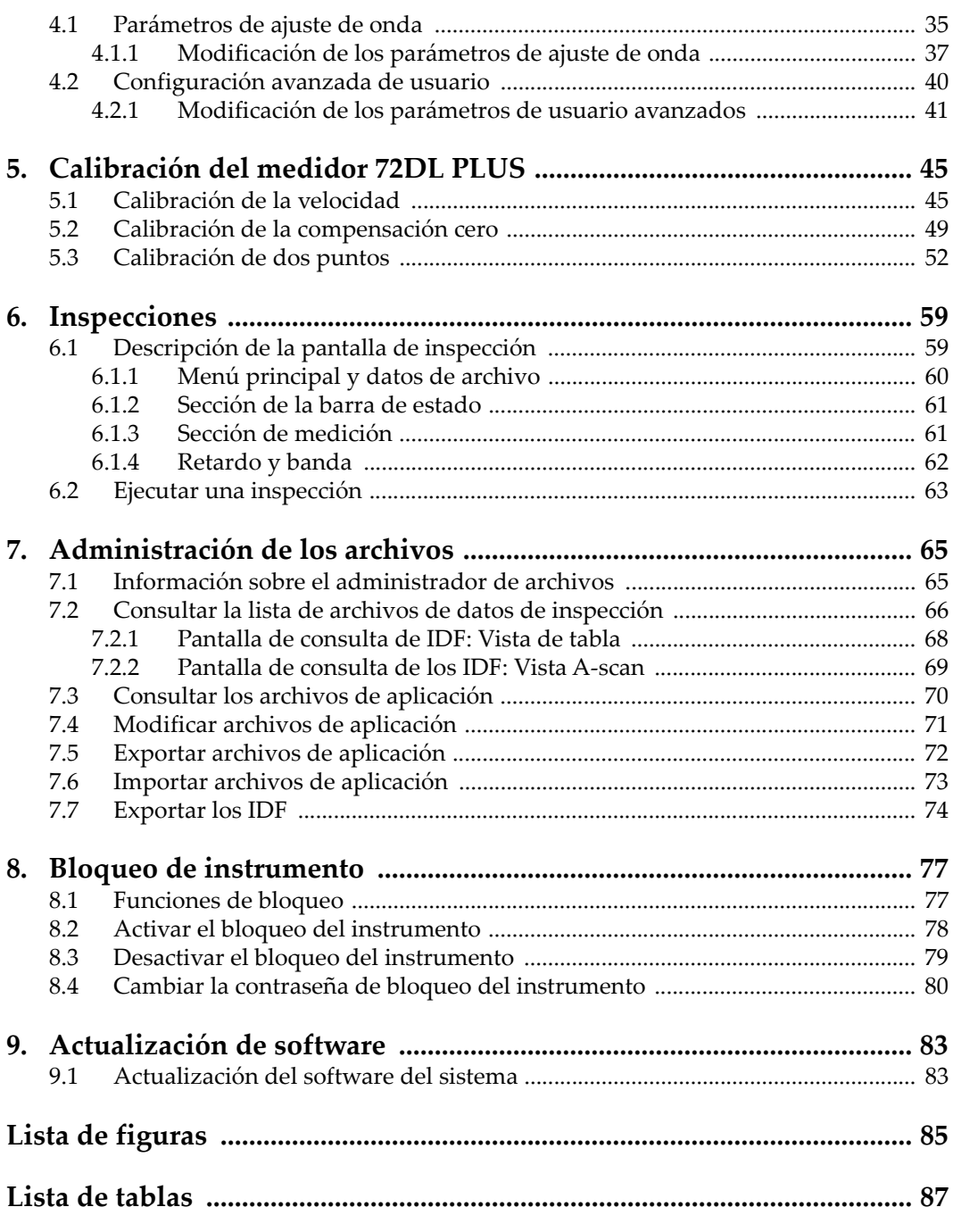

# <span id="page-4-0"></span>**Información importante: léase antes de usar el producto**

### <span id="page-4-1"></span>**Manual de instrucciones**

Este manual de instrucciones contiene información esencial sobre el uso seguro y eficaz de este producto Evident. Antes de utilizar este producto, lea detenidamente este manual de instrucciones. Utilice el producto tal como se indica en las instrucciones.

Conserve este manual de instrucciones en un lugar seguro y accesible.

#### IMPORTANTE

Algunos de los detalles que aparecen en las imágenes de *software* mostradas en este manual diferirán de su pantalla de *software*. No obstante dicha(s) diferencia(s), los principios operativos permanecen invariables.

# <span id="page-4-2"></span>**Términos de prevención**

Los términos de prevención a continuación pueden aparecer en la documentación suministrada con el *software*:

#### IMPORTANTE

El término de prevención IMPORTANTE llama la atención sobre una nota que contiene información importante o esencial para el cumplimiento de una tarea.

El término de prevención NOTA llama la atención sobre un procedimiento, una utilización o una condición similar que requiere especial atención. Una nota también brinda información complementaria que es útil, pero no imperativa.

#### **CONSEJO**

El término de prevención CONSEJO llama la atención sobre un tipo de nota que ayuda a aplicar las técnicas y los procedimientos descritos en el manual para satisfacer necesidades específicas, u ofrece un consejo sobre la manera más eficaz de utilizar las funciones del producto.

# <span id="page-6-0"></span>**Introducción**

Este manual contiene las instrucciones para actualizar el *software* y determinar la configuración, calibración, inspección y análisis.

El manual está dividido en secciones orientadas a la tarea, que siguen lógicamente el flujo de trabajo requerido según la configuración y uso del *software* en el instrumento 72DL PLUS.

Las siguientes secciones ofrecen instrucciones detalladas para preparar la configuración del *software* del instrumento 72DL PLUS y tener este último listo para las inspecciones.

- • [«Configuración del medidor» en la página 9](#page-8-2)
- • [«Creación de una aplicación» en la página 15](#page-14-2)
- • [«Configuración de un mapa de piezas» en la página 25](#page-24-2)
- • [«Ajuste del A-scan» en la página 35](#page-34-2)
- • [«Calibración del medidor 72DL PLUS» en la página 45](#page-44-2)
- • [«Inspecciones» en la página 59](#page-58-2)
- • [«Administración de los archivos» en la página 65](#page-64-2)
- • [«Bloqueo de instrumento» en la página 77](#page-76-2)
- • [«Actualización de software» en la página 83](#page-82-2)

# <span id="page-6-1"></span>**Opciones**

Opte por el modelo de frecuencia estándar o de alta frecuencia en función de su aplicación.

### <span id="page-7-0"></span>**Frecuencia estándar**

El modelo de frecuencia estándar soporta la frecuencia de una sonda monoelemento entre 0.2 y 30 MHz para proporcionar mediciones fiables de espesor a alta velocidad de hasta 2 KHz y una frecuencia de refresco de pantalla de 60 Hz. El 72DL PLUS permite aplicar la calibración, ganancia y controles de supresión en formas de onda congeladas.

#### **NOTA**

El modelo de frecuencia estándar puede ser actualizado a un modelo de alta frecuencia, pero la actualización requiere una instalación de *hardware* (instrumentación). La actualización puede ser desarrollada solo en un centro de reparación Evident autorizado.

#### <span id="page-7-1"></span>**Alta frecuencia**

El modelo de alta frecuencia soporta todas las características del modelo de frecuencia estándar, pero también soporta las sondas de alta frecuencia de hasta 125 MHz para medir materiales muy delgados. Los usuarios pueden seleccionar entre la banda de frecuencia estándar (de 0,5 a 26 MHz) o la banda de alta frecuencia (de 20 a 125 MHz), según lo que se requiera en el momento, con el modelo de alta frecuencia.

#### <span id="page-7-2"></span>*Software* **de medición multicapa**

El *software* de medición multicapa, disponible tanto en el modelo estándar como en el modelo de alta frecuencia, mide y proyecta simultáneamente seis capas de espesor.

# <span id="page-8-2"></span><span id="page-8-0"></span>**1. Configuración del medidor**

En este capítulo se describe cómo configurar el *software* para el medidor.

# <span id="page-8-1"></span>**1.1 Configurar la fecha, la hora y las unidades de medición**

La configuración inicial del 72DL PLUS requiere que se especifique la fecha, la hora y las unidades que se usarán en el medidor. Al iniciar el medidor de espesores 72DL PLUS, aparecerá la pantalla My Applications (Mis aplicaciones) [ver [Figura 1-1](#page-9-0)  [en la página 10](#page-9-0)]. Se deben configurar los valores Date (Fecha), Time (Hora) y Units (Unidades) en la pantalla System Settings (Ajustes de sistema) [ver [Figura 1-2](#page-9-1)  [en la página 10](#page-9-1)].

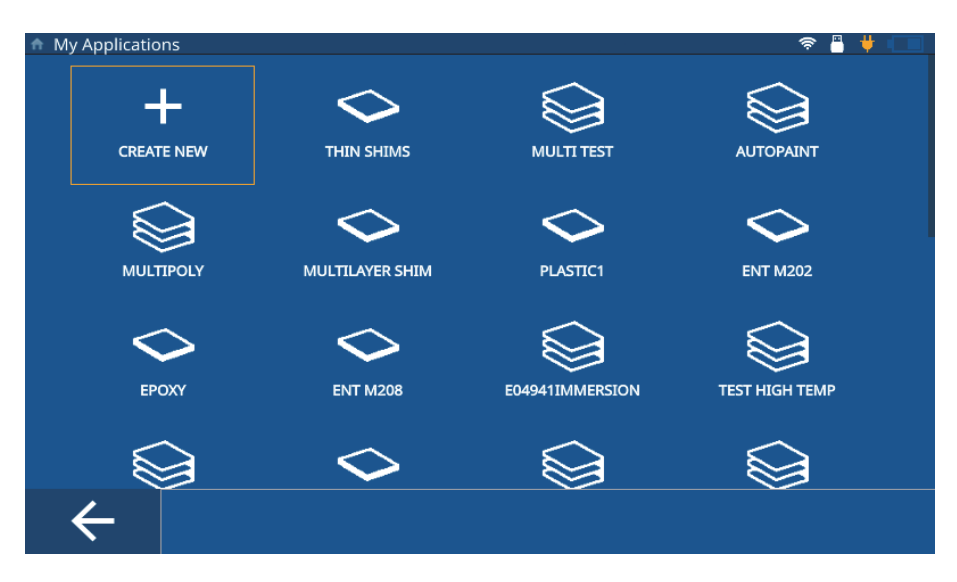

<span id="page-9-2"></span>**Figura 1-1 Pantalla My Applications (Mis aplicaciones)**

<span id="page-9-0"></span>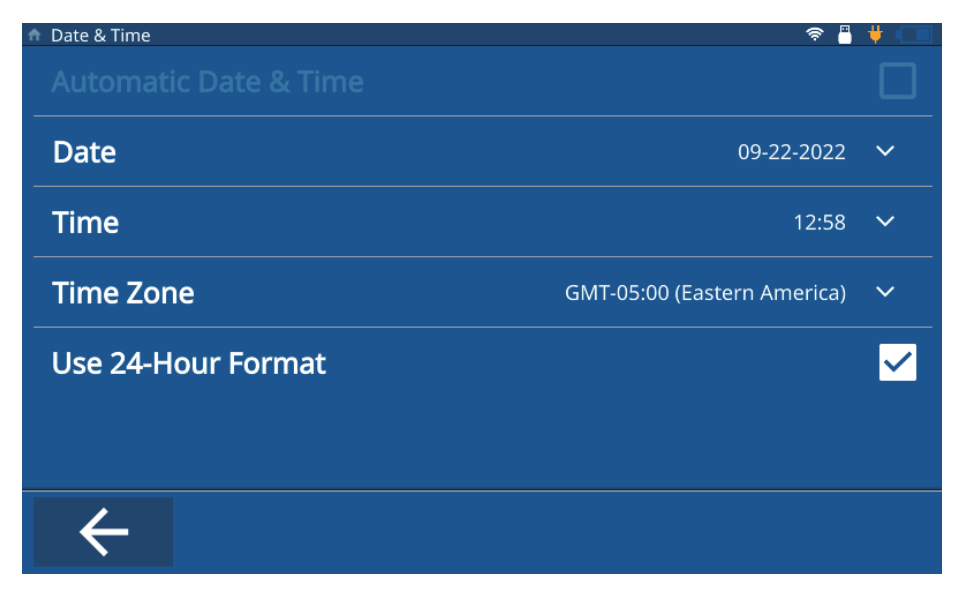

<span id="page-9-1"></span>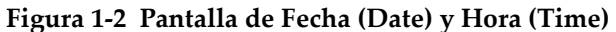

# <span id="page-10-0"></span>**1.1.1 Configuración de la fecha y la hora del instrumento**

Para configurar la fecha y la hora del instrumento, complete los siguientes pasos:

- 1. Encienda el medidor.
- 2. Pulse la tecla **Home** (Inicio). El medidor carga la pantalla de inspección (Inspection) que recupera la aplicación anterior, o la pantalla sin nombre (**Untitled**) de no haberse definido alguna aplicación.
- 3. Pulse el ícono del menú principal que se halla en la parte superior-izquierda de la pantalla y seleccione **Settings** (Ajustes).
- 4. Seleccione la pestaña **System** (Sistema) en el menú de exploración izquierdo y, a continuación, la opción **Date & Time** (Fecha y hora).
- 5. Pulse el botón **Date** e introduzca la fecha, y confirme con el botón **OK** (Aceptar).
- 6. Pulse el botón **Time** e introduzca la hora, y confirme con el botón **OK** (Aceptar).
- 7. Pulse el botón **Time Zone** (Zona horaria) y seleccione la zona horaria en curso a partir de la ventana emergente.
- 8. Verifique o suprima la selección hecha en la casilla **Use 24-Hour Format** para alternar entro los formatos de 12 horas o 24 horas.
- 9. Pulse la tecla de inicio (**Home**) para salir de la pantalla de configuración **Date & Time**.

# <span id="page-10-1"></span>**1.1.2 Configuración de las unidades de medición**

Para configurar las unidades de medición del instrumento, complete los siguientes pasos:

- 1. Encienda el medidor.
- 2. Pulse la tecla **Home** (Inicio). El medidor carga la pantalla de inspección (Inspection) que recupera la aplicación anterior, o la pantalla sin nombre (**Untitled**) de no haberse definido alguna aplicación.
- 3. Pulse el ícono del menú principal que se halla en la parte superior-izquierda de la pantalla y seleccione **Settings** (Ajustes).
- 4. Seleccione la pestaña **Meas** (Medir) en el menú de exploración izquierdo y seleccione **Measurement** (Medición).
- 5. Pulse el botón **Unit Type** (Tipo de unidad) y seleccione las unidades deseadas a partir de la ventana emergente.
- 6. Pulse la tecla de inicio (**Home**) para salir de la pantalla de configuración **Measurement Settings** (Parámetros de medición).

# <span id="page-11-0"></span>**1.2 Configuración de idiomas**

Para configurar los idiomas en el instrumento, complete los siguientes pasos:

- 1. Encienda el medidor.
- 2. Pulse la tecla **Home** (Inicio). El medidor carga la pantalla de inspección (Inspection) que recupera la aplicación anterior, o la pantalla sin nombre (**Untitled**) de no haberse definido alguna aplicación.
- 3. Pulse el ícono del menú principal que se halla en la parte superior-izquierda de la pantalla y seleccione **Settings** (Ajustes).
- 4. Seleccione la pestaña **System** (Sistema) en el menú de exploración izquierdo y seleccione **User Preferences** (Preferencias de usuario).
- 5. Pulse la tecla **Language** (Idioma) y seleccione el idioma deseado a partir de la lista descendente (ver [Figura 1-3 en la página 12](#page-11-1)).

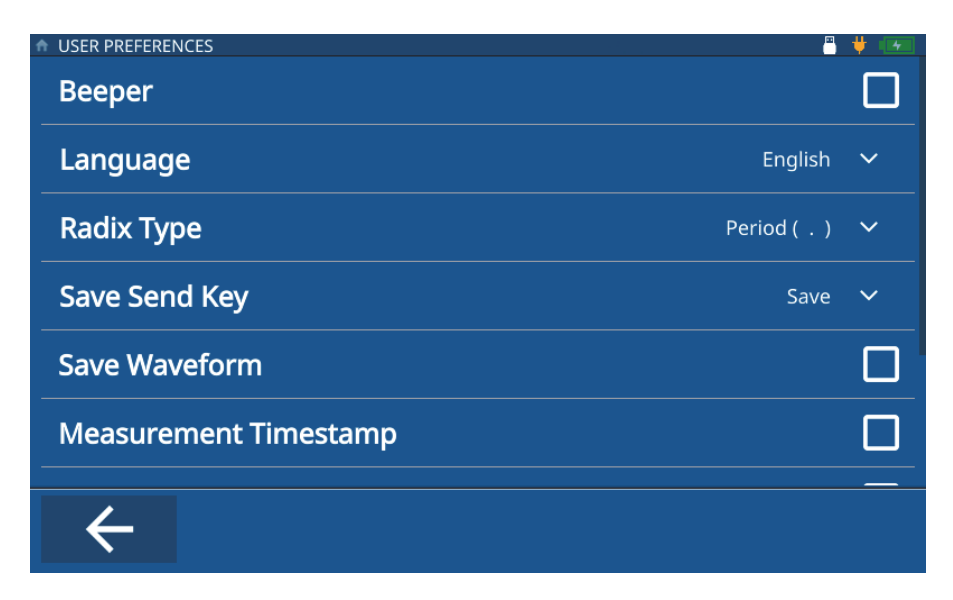

**Figura 1-3 Pantalla de preferencias de usuario (User Preferences)**

<span id="page-11-1"></span>6. Pulse la tecla de inicio (**Home**) para salir de la pantalla de configuración **User Preferences** (Preferencias de usuario)

En la pestaña **Systems** (Sistemas), es posible configurar los valores para: **Display Settings** (Parámetros de pantalla), **Communication Settings** (Parámetros de comunicación), y también otras preferencias de usuario (**User Preferences**), como el **Radix Type** (Tipo de raíz), la **Save Send Key Function** (Función de la tecla almacenar/enviar), **Measurement Timestamp** (Hora de medición), **ID Overwrite Protection** (Protección contra sobreescritura de ID), etc.

# <span id="page-14-2"></span><span id="page-14-0"></span>**2. Creación de una aplicación**

Un archivo de aplicación es una configuración predefinida para el 72DL PLUS que el usuario crea en vista de acceder y ejecutar rápidamente una inspección (ver [Figura 2-1 en la página 15\)](#page-14-3). Cuando el instrumento está encendido, éste proyecta la pantalla **My Applications** (Mis aplicaciones) y todas las aplicaciones creadas por el usuario.

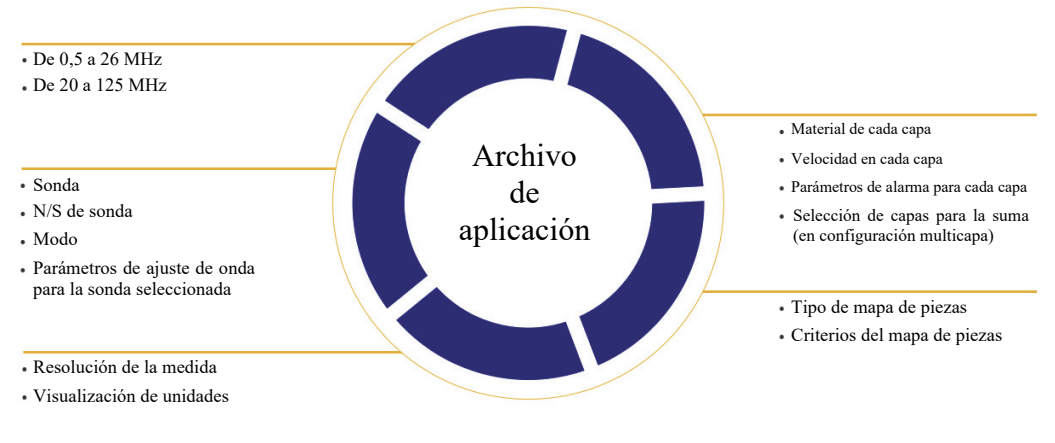

**Figura 2-1 Definición del archivo de aplicación**

# <span id="page-14-3"></span><span id="page-14-1"></span>**2.1 Creación de las aplicaciones de una sola capa**

Las aplicaciones de una sola capa son las aplicaciones más básicas de crear para su medidor. Para crear una aplicación de una sola capa, complete los siguientes pasos: 1. A partir de la pantalla **My Applications** (Mis aplicaciones), pulse la ficha **Create New** (Crear nueva app.) para determinar el flujo de trabajo de la nueva aplicación (**New Application**) [ver [Figura 2-2 en la página 16](#page-15-0)].

#### CONSEJO

Si la pantalla **My Applications** (Mis aplicaciones) no aparece, pulse el ícono de menú principal y seleccione **My Application**.

- 2. Introduzca un nombre (requerido) para su aplicación en el campo **Name** (Nombre).
- 3. Introduzca una descripción para su aplicación en el campo **Description** (Descripción) [opcional]. Este último no es un campo obligatorio, y puede ser omitido o actualizado posteriormente de ser necesario.

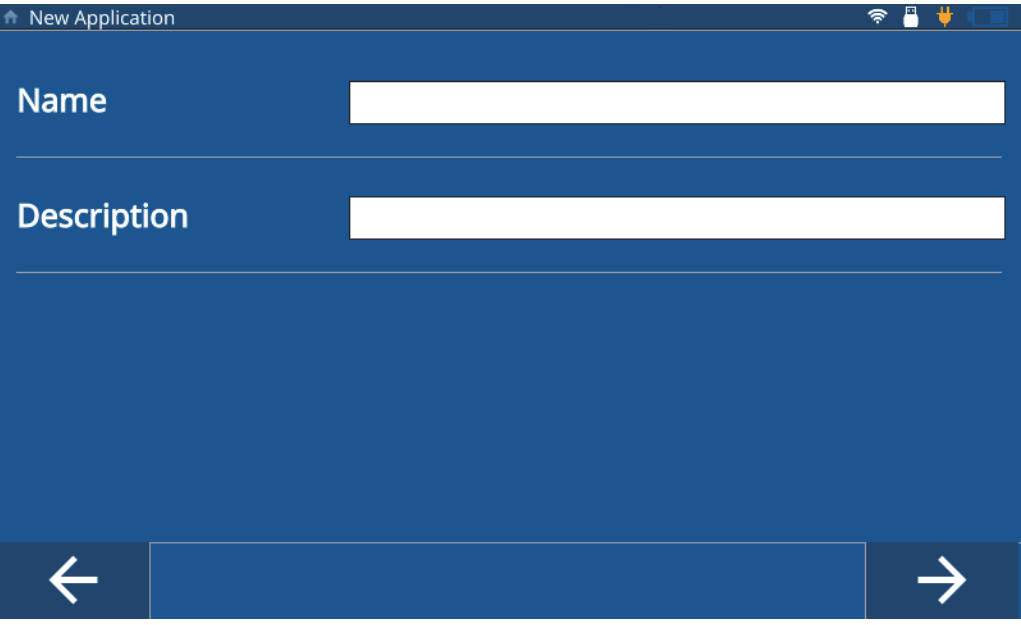

**Figura 2-2 Nuevo flujo de trabajo de la aplicación**

<span id="page-15-0"></span>4. Pulse la flecha de avance para acceder a la siguiente pantalla.

- 5. Seleccione una banda de frecuencias a partir de la lista descendente. Haga su elección entre 0,5 y 26 MHz para las aplicaciones de frecuencia estándar, o entre 20 y 125 MHz para las sondas y aplicaciones de alta frecuencia. Se muestran también algunas configuraciones predefinidas en función de la banda de frecuencias seleccionada.
- 6. Seleccione la ficha **Single Layer Thickness** (Espesor de una sola capa). El medidor carga la configuración determinada para el espesor de una sola capa. Esta configuración brinda tres pestañas: **Transducer Select** (Selección de sonda), **Material** y **Unit/Resolution** (Unidad / Resolución).
- 7. Seleccione su sonda a partir de la lista descendente. La sonda predefinida para la frecuencia estándar es la M112 y, la M2104, para la alta frecuencia.
- 8. Pulse la pestaña **Material** (ver [Figura 2-3 en la página 17\)](#page-16-0) y, después, seleccione su material a partir de la lista descendente. El medidor refrescará automáticamente la velocidad en el material seleccionado.

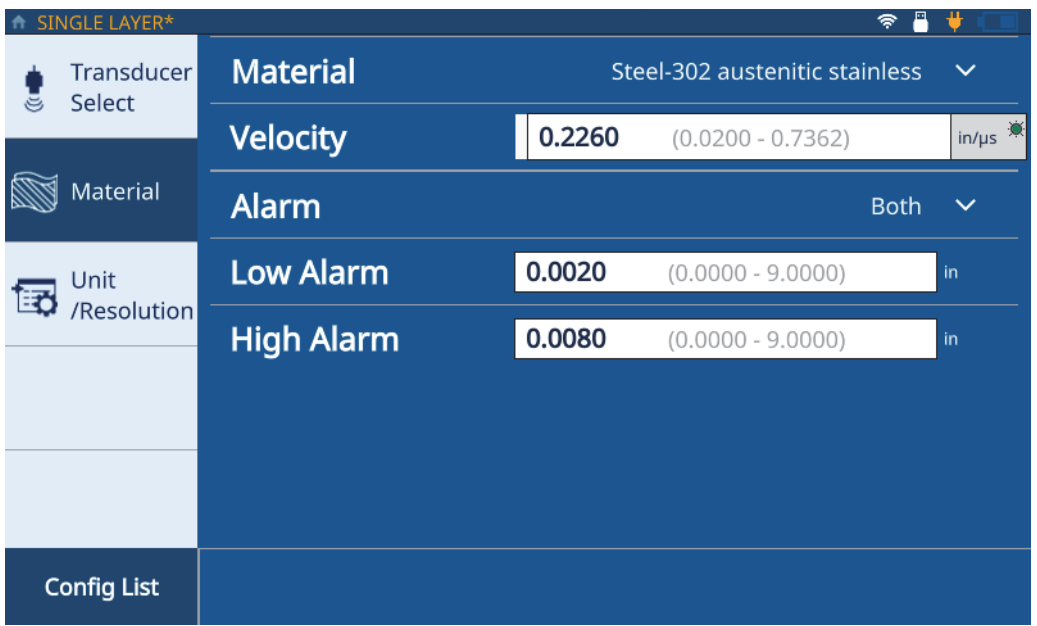

**Figura 2-3 Pestaña de material de una sola capa (SINGLE LAYER)**

<span id="page-16-0"></span>9. Use la lista descendente de **Alarm** (Alarmas) para configurar una alarma [**Off** (Desactivada), **High** (Alta), **Low** (Baja), o **Both** (Ambas)]. Este parámetro es

opcional y por defecto se encuentra desactivado (Off). Para determinar otro estado, diferente al de desactivación, introduzca un valor de espesor como un umbral de alarma.

10. Pulse la pestaña **Unidad/Resolución** (ver [Figura 2-4 en la página 18\)](#page-17-0).

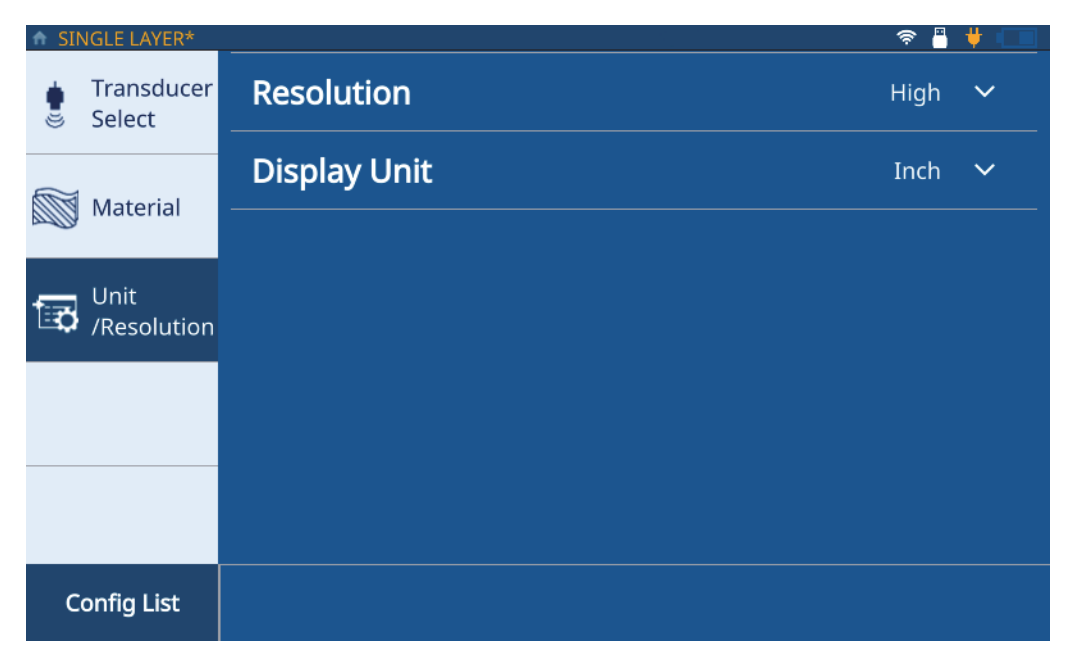

**Figura 2-4 Pestaña unidad/resolución (Unit/Resolution)**

- <span id="page-17-0"></span>11. Seleccione la resolución (**Resolution**) a partir de la lista descendente: **Low** (baja), **Standard** (Estándar) o **High** (Alto).
- 12. Seleccione la opción **Display Unit** (Visualizar unidades) a partir de la lista descendente.
- 13. Pulse la tecla **Home** (Inicio). El medidor guarda la nueva aplicación en la pantalla **My Applications** atribuyéndole un ícono representativo de la nueva aplicación.

# <span id="page-18-0"></span>**2.2 Creación de las aplicaciones de múltiples capas**

Las aplicaciones de múltiples capas o multicapa permiten medir hasta seis capas distintas de un mismo material. Para crear una aplicación multicapa (Multilayer), complete los siguientes pasos:

1. A partir de la pantalla **My Applications** (Mis aplicaciones), pulse la ficha **Create New** (Crear nueva app.) para crear el flujo de trabajo de la nueva aplicación (**New Application**) [ver [Figura 2-2 en la página 16\]](#page-15-0).

#### **CONSEJO**

Si la pantalla **My Applications** (Mis aplicaciones) no aparece, pulse el ícono de menú principal y seleccione **My Application**.

- 2. Introduzca un nombre para su aplicación en el campo **Name** (Nombre).
- 3. Introduzca una descripción para su aplicación en el campo **Description** (Descripción). Este último no es un campo obligatorio, y puede ser omitido o actualizado posteriormente de ser necesario.
- 4. Pulse la flecha de avance para acceder a la siguiente pantalla.
- 5. Seleccione una banda de frecuencias a partir de la lista descendente. Se muestran también algunas configuraciones predefinidas en función de la banda de frecuencias seleccionada.
- 6. Seleccione la ficha **Multilayer Thickness** (Espesor de múltiples capas). El medidor carga la configuración determinada para el espesor de múltiples capas. Esta configuración brinda tres pestañas: **Transducer Select** (Selección de sonda), **Material** y **Unit/Resolution** (Unidad / Resolución).
- 7. Seleccione su sonda a partir de la lista descendente. La sonda predefinida para la frecuencia estándar es la M112 y, la M2104, para la alta frecuencia.
- 8. Pulse la pestaña **Material** (ver [Figura 2-5 en la página 20](#page-19-0) en la que la sigla L1 representa la primera capa) y, después, seleccione su material a partir de la lista descendente. El medidor refrescará automáticamente la velocidad en el material.

| MULTILAYER*          |                                    |                      |    |        |                     |  | ₩            |
|----------------------|------------------------------------|----------------------|----|--------|---------------------|--|--------------|
| Transducer<br>Select | <b>Material</b>                    |                      |    |        |                     |  | $\checkmark$ |
| Material             | <b>Velocity</b>                    |                      |    | 0.1020 | $(0.0200 - 0.7362)$ |  | $\ln/\mu s$  |
|                      |                                    | <b>Max Thickness</b> |    |        | 0.0050              |  | in           |
| Unit<br>/Resolution  | <b>Alarm</b><br>Off                |                      |    |        |                     |  | $\checkmark$ |
|                      | <b>Include Layer for Summation</b> |                      |    |        |                     |  |              |
|                      |                                    |                      |    |        |                     |  |              |
|                      |                                    |                      |    |        |                     |  |              |
| <b>Config List</b>   | ÷                                  | ٠                    | L1 |        |                     |  |              |

**Figura 2-5 Pestaña de material de múltiples capas (MULTILAYER)**

- <span id="page-19-0"></span>9. Introduzca el espesor máximo para la primera capa en el campo **Max Thickness** (Espesor máximo).
- 10. Use la lista descendente de **Alarm** (Alarmas) para configurar una alarma [**Off** (Desactivada), **High** (Alta), **Low** (Baja), o **Both** (Ambas) para la capa 1 (**L1**). Este parámetro es opcional y por defecto se encuentra desactivado (Off). Para determinar otro estado, diferente al de desactivación, introduzca un valor de espesor como un umbral de alarma.
- 11. Seleccione la casilla de verificación **Include Layer for Summation** (Incluir capa para la suma) para agregar el espesor de la capa en el cálculo de espesor total.
- <span id="page-19-1"></span>12. Para incluir otra capa, pulse el botón con el signo de más (**+**). El medidor agrega una nueva capa, representada por una nueva ficha numerada en la base de la pantalla y la llena según los valores de las capas precedentes.

Para borrar una capa, pulse el botón con el signo de menos (**-**).

- <span id="page-20-1"></span>13. Modifique los valores completados de forma preliminar según se requiera.
- 14. Repita los pasos [12](#page-19-1) y [13](#page-20-1) hasta que todas las capas (hasta un máximo de seis) hayan sido definidas y, después, pulse la pestaña **Unit/Resolution** (Unidad/Resolución) [ver [Figura 2-4 en la página 18](#page-17-0)].
- 15. Seleccione la resolución (**Resolution**) a partir de la lista descendente: **Low** (baja), **Standard** (Estándar) o **High** (Alto).
- 16. Seleccione la opción **Display Unit** (Visualizar unidades) a partir de la lista descendente.
- 17. Aplique el espesor diferencial (o la relación diferencial) a una capa de requerirse.

#### **NOTA**

El espesor diferencial (o la relación diferencial) puede ser aplicado solo a una capa.

- 18. Configure la suma del espesor total de las capas al seleccionar las capas deseadas a partir de la lista descendente **Summation**.
- 19. Pulse el botón Aceptar (**OK**).
- 20. Pulse la tecla **Home** (Inicio). El medidor guarda la nueva aplicación en la pantalla **My Applications** atribuyéndole un ícono representativo de la configuración seleccionada en la nueva aplicación.

En la pantalla **Inspection** (Inspección), el medidor muestra el espesor de cada capa como el valor de la suma total en la parte inferior de la pantalla.

# <span id="page-20-0"></span>**2.3 Creación de aplicaciones de tasa de reducción**

Las aplicaciones de tasa de reducción (Reduction Rate) permiten visualizar el espesor en curso y la diferencia en porcentaje entre el espesor en curso y el valor original. El valor original es el espesor del metal antes del proceso de curvado. Utilice este modo para aplicaciones de curvado de metales o en otras aplicaciones donde requiera determinar el porcentaje de pérdida de espesor de pared. También, puede configurar alarmas para identificar desviaciones a partir del espesor anterior.

La tasa de reducción sólo está disponible para las inspecciones de frecuencia estándar.

Para crear una nueva aplicación de tasa de reducción, complete los siguientes pasos:

1. A partir de la pantalla **My Applications** (Mis aplicaciones), pulse la ficha **Create New** (Crear nueva app.) para crear el flujo de trabajo de la nueva aplicación (**New Application**) [ver [Figura 2-2 en la página 16\]](#page-15-0).

#### **CONSEJO**

Si la pantalla **My Applications** (Mis aplicaciones) no aparece, pulse el ícono de menú principal y seleccione **My Application**.

- 2. Introduzca un nombre para su aplicación en el campo **Name** (Nombre).
- 3. Introduzca una descripción para su aplicación en el campo **Description** (Descripción). Este último no es un campo obligatorio, y puede ser omitido o actualizado posteriormente de ser necesario.
- 4. Pulse la flecha de avance para acceder a la siguiente pantalla.
- 5. Seleccione la banda de frecuencias de **0.5 a 26 MHz** a partir de la lista descendente para configurar la tasa de reducción.
- 6. Seleccione la ficha **Reduction Rate** (tasa de reducción). El medidor carga la configuración de la tasa de reducción (Reduction Rate). Esta configuración brinda tres pestañas: **Transducer Select** (Selección de sonda), **Material** y **Unit/Resolution** (Unidad / Resolución).
- 7. Seleccione su sonda a partir de la lista descendente. La sonda por defecto para la frecuencia estándar es la M112.
- 8. Pulse la pestaña **Material** (ver [Figura 2-6 en la página 23\)](#page-22-0) y, después, seleccione su material a partir de la lista descendente. El medidor refrescará automáticamente la velocidad en el material seleccionado.

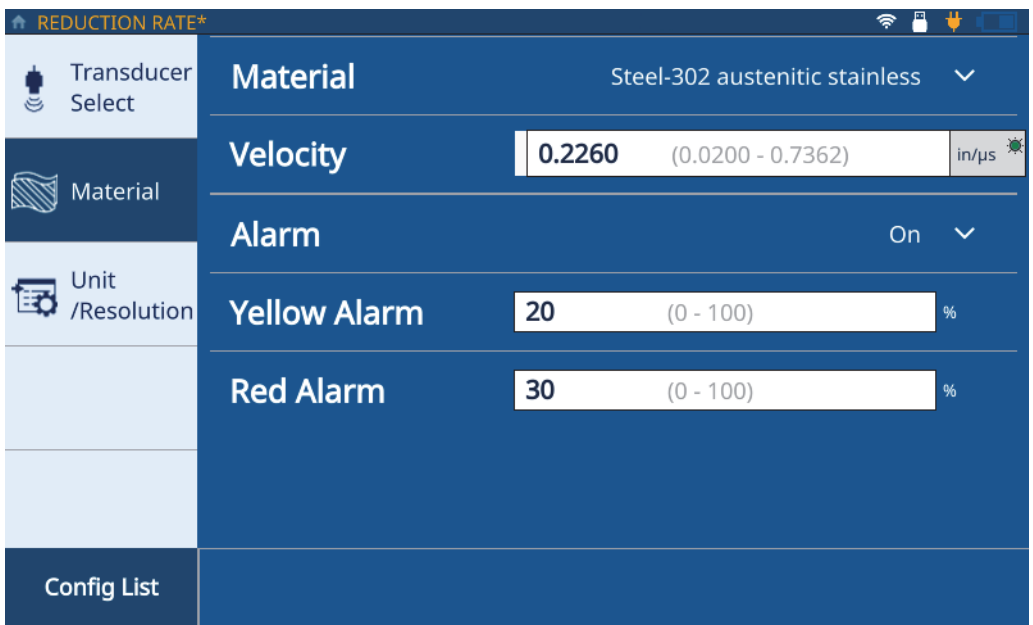

<span id="page-22-0"></span>**Figura 2-6 Pestaña del material con la tasa de reducción (REDUCTION RATE)**

- 9. Pulse el ícono **Alarm** (Alarma) para encender la función de alarma.
- 10. Introduzca el valor destinado a **Yellow Alarm** (Alarma amarilla) en el campo asociado. El valor por defecto para el umbral de la alarma amarilla presenta una diferencia del 20 % a partir del espesor anterior.
- 11. Introduzca el valor destinado a **Red Alarm** (Alarma amarilla) en el campo asociado. El valor por defecto para el umbral de la alarma roja presenta una diferencia del 30 % a partir del espesor anterior.

Para visualizar la variación en el espesor mostrado bajo el umbral de la alarma amarilla, la alarma permanece verde.

12. Pulse la pestaña **Unidad/Resolución** (ver [Figura 2-4 en la página 18\)](#page-17-0).

- 13. Seleccione la resolución (**Resolution**) a partir de la lista descendente: **Low** (baja), **Standard** (Estándar) o **High** (Alto).
- 14. Seleccione la opción **Display Unit** (Visualizar unidades) a partir de la lista descendente.

La opción para visualizar unidades (Display Units) sólo está disponible cuando se usan las sondas de 15 a 20 MHz.

- 15. Revise el valor de espesor anterior (**Former Thickness**) en el campo asociado. Si el valor requiere ser refrescado, debe introducir el valor en el campo del espesor anterior (**Former Thickness**) dentro del A-scan (forma de onda) de la pantalla de medición estándar.
- 16. Seleccione el valor que aparecerá en caracteres grandes (**Large Font**) en la pantalla de inspección: **Thickness** (Espesor) o **Reduction Rate** (tasa de reducción). El valor secundario aparecerá en caracteres más pequeños.
- 17. Pulse la tecla de inicio (**Home**). El medidor guarda la nueva aplicación en la pantalla **My Applications** atribuyéndole un ícono representativo de la configuración seleccionada en la nueva aplicación.

# <span id="page-24-2"></span><span id="page-24-0"></span>**3. Configuración de un mapa de piezas**

Un mapa de piezas define el tipo de archivo creado por el 72DL PLUS y usado para el almacenamiento de los datos de medición. Los tipos de archivo disponibles son los siguientes: incremental, secuencial y de matriz bidimensional. Un mapa de pieza también puede servir como plantilla, con zonas de medición de espesor, destinada a los archivos de datos de inspección (IDF, siglas en inglés) para una pieza específica. Al seleccionar un tipo de archivo para el mapa de la pieza, el medidor crea un IDF basado en el tipo de archivo y criterios definidos.

#### **NOTA**

Es posible crear un mapa de pieza incremental, secuencial o de matriz bidimensional en el instrumento o la aplicación de interfaz de PC.

Asimismo, es posible convertir un mapa de pieza incremental, secuencial o de matriz bidimensional en una pieza de plantilla en la aplicación de interfaz de PC.

 Tras seleccionar la opción **Start a New Inspection** (Iniciar una nueva inspección) y que el instrumento cree un IDF, ya no será posible cambiar el mapa ni los criterios de pieza en la aplicación.

### <span id="page-24-1"></span>**3.1 Tipo de archivo incremental**

El tipo de archivo incremental permite determinar el ID inicial (Start ID), el cual incrementará de uno con cada medición ejecutada por el medidor (ver [Figura 3-1 en la](#page-25-0)  [página 26\)](#page-25-0). El medidor deducirá el valor del ID final (End ID) según la cantidad de dígitos ingresados en el ID inicial.

Por ejemplo, si ingresa un ID inicial de 01, el medidor deducirá que el ID final es 99; por tanto, almacenará todas las medidas adquiridas hasta el número 99.

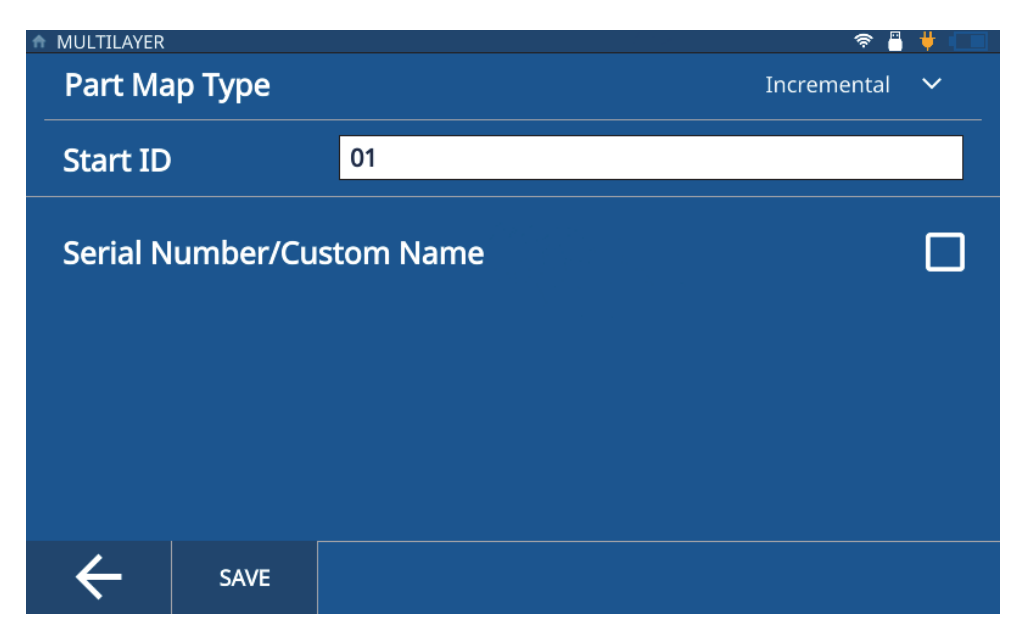

**Figura 3-1 Tipo de archivo incremental**

#### **NOTA**

<span id="page-25-0"></span>El tipo de mapa de pieza predeterminado para aplicaciones, creado en el instrumento, es de tipo incremental con un ID inicial (**Start ID**) = 01.

Para seleccionar el mapa de pieza incremental para una aplicación, complete los siguientes pasos:

- 1. A partir de la pantalla de inicio (**Home**), seleccione la opción **Setup** (Configuración) y, después, **My Applications** (Mis aplicaciones) [ver [Figura 1-1](#page-9-2)  [en la página 10](#page-9-2)].
- 2. Elija la aplicación de interés a partir de la pantalla **My Applications**.
- 3. Pulse la sigla **IDF** que se halla en la parte superior de la pantalla de inspección (ver [Figura 3-1 en la página 26\)](#page-25-0).
- 4. Seleccione la opción **Edit Part Map** (Modificar mapa de pieza) a partir del menú descendente.
- 5. Asegúrese de que la opción **Incremental** haya sido seleccionada en la lista descendente **Part Map Type** (Tipo de mapa de pieza).
- 6. Introduzca el valor **Start ID** (ID inicial).
- 7. Acción opcional: Revise la casilla de verificación **Serial Number/Custom Name** (Número de serie/Nombre personalizado).

El hecho de habilitar la opción del número de serie/nombre personalizado permite introducir un número de serie o un n. de identificación (ID) único para la pieza inspeccionada, lo que se visualizaría en el campo IDF en la pantalla de inspección. El medidor seguirá generando IDF, y será posible visualizarlos en **File Manager > Application > IDF List** (Administrador de archivos > Aplicación > Lista de IDF).

8. Pulse el botón **SAVE** (Guardar).

# <span id="page-26-0"></span>**3.2 Tipo de archivo secuencial**

El tipo de archivo secuencial permite definir el **Start ID** (ID inicial), **End ID** (ID final) y el **Increment Step** (Incremento) para usar con cada nuevo ID (ver [Figura 3-2 en la](#page-27-0)  [página 28\)](#page-27-0). A cada medición, ejecutada con el medidor, se le atribuye un ID entre los límites del ID inicial y el ID final, y basado en el incremento. La secuencia puede ser numérica o alfabética, puede incrementar hacia arriba o abajo, dependiendo de la configuración de los valores de ID inicial y el ID final.

Por ejemplo, si el ID inicial (Start ID) es 5, el ID final (End ID) es 15, y el incremento (Increment step) está definido en 2, el medidor atribuirá los siguientes ID a las mediciones adquiridas: 5, 7, 9, 11, 13 y 15.

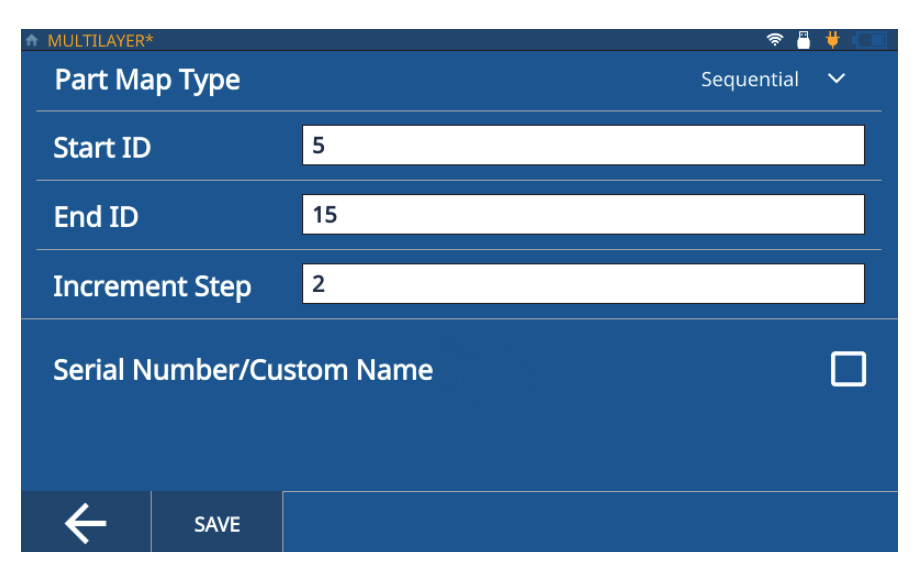

**Figura 3-2 Tipo de archivo secuencial**

<span id="page-27-0"></span>Para seleccionar el tipo de archivo secuencial para el mapa de pieza en función de una aplicación, complete los siguientes pasos:

- 1. A partir de la pantalla de inicio (**Home**), seleccione la opción **Setup** (Configuración) y, después, **My Applications** (Mis aplicaciones) [ver [Figura 1-1](#page-9-2)  [en la página 10](#page-9-2)].
- 2. Elija la aplicación de interés a partir de la pantalla **My Applications** (Mis aplicaciones).
- 3. Pulse la sigla **IDF** que se halla en la parte superior de la pantalla de inspección.
- 4. Seleccione la opción **Edit Part Map** (Modificar mapa de pieza) a partir del menú descendente.
- 5. Seleccione la opción **Sequential** (Secuencial) a partir de la lista descendente **Part Map Type** (Tipo de mapa de pieza).
- 6. Introduzca los valores de **Start ID** (ID inicial), **End ID** (ID final) e **Increment Step** (Incremento).
- 7. Acción opcional: Revise la casilla de verificación **Serial Number/Custom Name** (Número de serie/Nombre personalizado).

El hecho de habilitar la opción del número de serie/nombre personalizado permite introducir un número de serie o un número de identificación (ID) único para la pieza inspeccionada, lo que se visualizaría en el campo IDF en la pantalla de inspección. El medidor seguirá generando IDF, y será posible visualizarlos en **File Manager > Application > IDF List** (Administrador de archivos > Aplicación > Lista de IDF).

8. Pulse el botón **SAVE** (Guardar).

# <span id="page-28-0"></span>**3.3 Tipo de archivo de matriz bidimensional**

El tipo de archivo de matriz bidimensional permite definir una cuadrícula de líneas y columnas que se combinan para proporciona un ID para cada nueva medición (ver [Figura 3-3 en la página 30\)](#page-29-0). Al definir la cuadrícula, también se define el método de desplazarse a través de ella (por líneas, columnas y con o sin zigzag). El incremento siempre se aplica a un paso a través de la cuadrícula siguiendo la dirección y el método definidos.

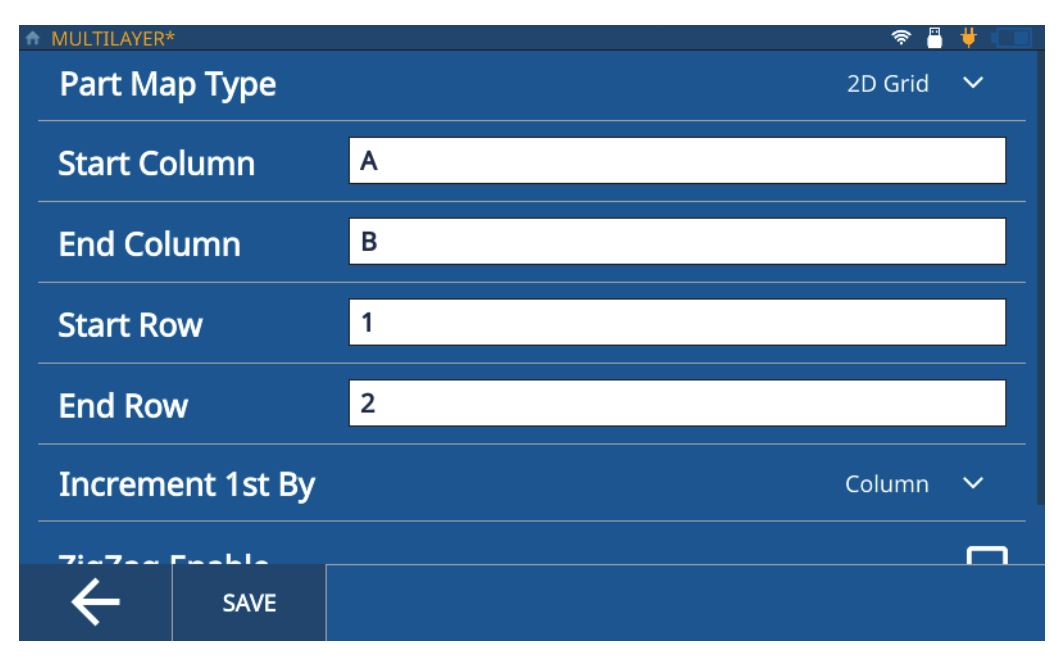

**Figura 3-3 Tipo de archivo de matriz bidimensional**

<span id="page-29-0"></span>Por ejemplo, si define una columna inicial A (Start Column A) y una columna final B (End Column B) con la línea inicial 1 (Start Row 1) y la línea final 2 (End Row 2), puede optar por atravesar la cuadrícula:

- Primero por columna, lo cual atribuirá los siguientes ID: A1, B1, A2 y B2.
- Primero por línea, lo cual atribuirá los siguientes ID: A1, A2, B1 y B2.
- Primero por columna, pero con el zigzag activado, lo cual atribuirá los siguientes ID: A1, B1, B2 y A2.
- Primero por línea, pero con el zigzag activado, lo cual atribuirá los siguientes ID: A1, A2, B2 y B1.

Para seleccionar el tipo de archivo de matriz bidimensional para el mapa de pieza según la aplicación, complete los siguientes pasos:

- 1. Cargue una aplicación y abra la pantalla de inspección.
- 2. Pulse la sigla **IDF** que se halla en la parte superior de la pantalla de inspección.
- 3. Seleccione la opción **Edit Part Map** (Modificar mapa de pieza) a partir del menú descendente.
- 4. Seleccione la opción **2D Grid** (Matriz bidimensional) a partir de la lista descendente **Part Map Type** (Tipo de mapa de pieza).
- 5. Introduzca los valores en **Start Column** (Columna inicial), **End Column** (Columna final), **Start Row** (Línea inicial) y **End Row** (Línea final).
- 6. Seleccione el método **Increment 1st** (Primer incremento) a partir de la lista descendente.
- 7. Acción opcional: Revise la casilla de verificación **ZigZag Enable** (Habilitar ZigZag).
- 8. Acción opcional: Revise la casilla de verificación **Serial Number/Custom Name** (Número de serie/Nombre personalizado).

El hecho de habilitar la opción del número de serie/nombre personalizado permite introducir un número de serie o un número de identificación (ID) único para la pieza inspeccionada, lo que se visualizaría en el campo IDF en la pantalla de inspección. El medidor seguirá generando IDF, y será posible visualizarlos en **File Manager > Application > IDF List** (Administrador de archivos > Aplicación > Lista de IDF).

9. Pulse el botón **SAVE** (Guardar).

# <span id="page-30-0"></span>**3.4 Uso de las plantillas**

Con una plantilla, es posible visualizar las zonas de medición de espesor marcadas en la imagen de la pieza (ver [Figura 3-4 en la página 32](#page-31-1)). Las plantillas son usadas para ofrecer una referencia visual de una parte proveniente de cada zona de medición. Las plantillas sólo pueden ser creadas en la **PC Interface Application** (Aplicación de interfaz de PC).

Si convierte un archivo de plantilla (Template File) a incremental, secuencial o matriz bidimensional, no es posible usar el medidor para revertir tal tipo de archivo al de plantilla (Template). Debe usar la aplicación de interfaz de PC (**PC Interface Application**) para convertir cualquier tipo de archivo, ya sea incremental, secuencial o de matriz bidimensional, para crear el tipo de archivo de plantilla (Template).

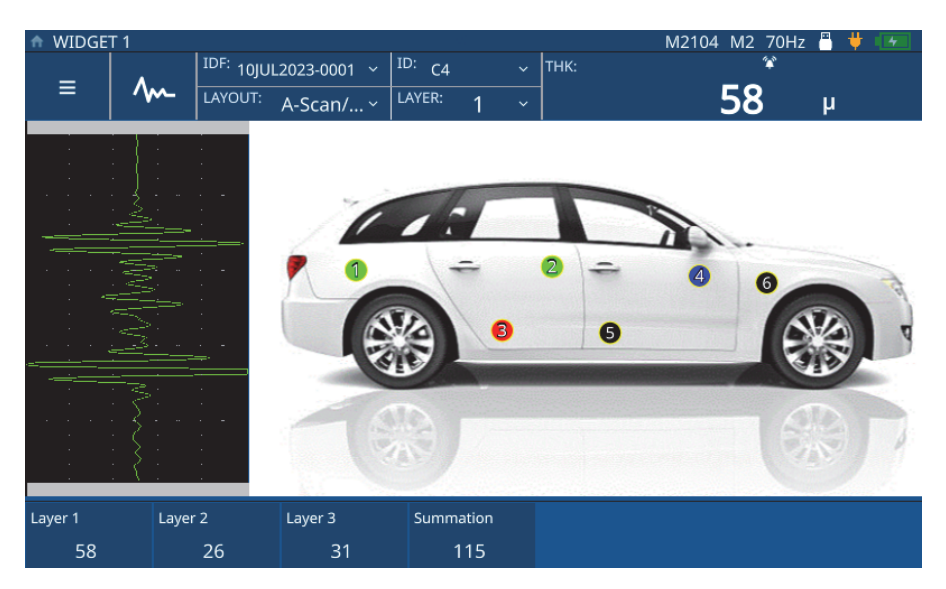

**Figura 3-4 Imagen interactiva de la plantilla** 

# <span id="page-31-1"></span><span id="page-31-0"></span>**3.5 Tipo de archivo de plantilla**

El tipo de archivo de plantilla (Template) [ver [Figura 3-4 en la página 32](#page-31-1)] se basa en la plantilla de la parte de la pieza que fue creada en la aplicación de interfaz de PC y transferida, posteriormente, al instrumento. Se encuentra almacenada en **My Applications** con las otras aplicaciones. Para configurar y cargar la aplicación, complete los siguientes pasos.

- 1. Abra la pantalla **My Applications** (Mis aplicaciones) [ver [Figura 1-1 en la](#page-9-2)  [página 10\]](#page-9-2) a partir del menú principal.
- 2. Pulse la aplicación **Template** (Plantilla) para cargar la aplicación.
- 3. Pulse el botón **Layout** (Formato) y seleccione la opción Template a partir de la lista descendente. El medidor mostrará el mapa de la pieza con zonas de medición de espesor (TML) marcadas. Cada zona está cromáticamente identificada para saber si falta ejecutar una medición en una zona específica.
- 4. Pulse el botón **IDF** en la parte superior de la pantalla **Inspection** (Inspección) y seleccione la opción **Start New Inspection** (Iniciar nueva inspección).

El medidor crear un IDF y la TML en curso/activa cambia al color atribuido a las TML activas en la aplicación de interfaz de PC.

Si se proporcionó un nombre personalizado para la TML en la aplicación de interfaz de PC, el medidor mostrará el nombre personalizado en la pantalla de **inspección** (Inspection) en lugar del ID.

5. Acople la sonda en la posición que se muestra en la imagen y pulse el botón **Save**. El medidor guarda la medición y cambia el color de la TML para indicar el punto que ha sido medido. El medidor también incrementa y muestra la siguiente TML en el color atribuido a las TML activas.

#### **NOTA**

También, es posible seleccionar cualquiera de las TML mostradas en la imagen para almacenar o ejecutar nuevamente las mediciones para tal TML. Al seleccionar una TML, el medidor muestra la TML en el color atribuido a las TML activas. Esto le permite que pueda revisar y emprender nuevamente otras mediciones para las TML sin alarmas o pérdida de señal (LOS).

6. Tras completar todas las mediciones, el medidor le solicitará si desea iniciar una nueva inspección. Si pulsa **Yes** (Sí), el medidor crear una nueva IDF y muestra las TML de acuerdo con el color atribuido a los puntos que no han sido medidos.

# <span id="page-34-2"></span><span id="page-34-0"></span>**4. Ajuste del A-scan**

Ajustar el A-scan o la forma de onda es un paso importante en el proceso. Este permite asegurar que el medidor 72DL PLUS produzca los datos más precisos y fáciles de leer. Los parámetros asociados al ajuste de la onda y las configuraciones de usuario avanzadas influencian el rango y la exactitud de la medición del 72DL PLUS.

#### **NOTA**

Estos ajustes deben ser aplicados por alguien capacitado en ensayos ultrasónicos.

# <span id="page-34-1"></span>**4.1 Parámetros de ajuste de onda**

Cuando un usuario crea por primera vez una aplicación, el instrumento carga los parámetros por defecto según la sonda seleccionada. Por lo normal, estos parámetros requerirán ajustes en función de la pieza o muestra para asegurar que las mediciones sean exactas y reproducibles. Note que todos los valores determinados para los parámetros pueden ser almacenados en el archivo de aplicación y, además, pueden ser consultados a partir de la pantalla **My Applications**.

#### **MB Blank**: [Zona de supresión del impulso principal]

La zona de supresión del MB es en realidad una zona en blanco que protege al receptor de crear lecturas falsas a partir del impulso principal. Esta zona de supresión o muerta evita detectar los ecos del borde de subida del impulso de excitación como si fueran ecos de interfaz o de fondo.

#### **Init Gain**: [Ganancia inicial]

La ganancia inicial determina un límite superior en la ganancia del receptor cerca del impulso de excitación (Modo 1) o eco de interfaz (Modo 2 y Modo 3).

#### **Gain Slope**: [Pendiente de ganancia]

La pendiente de ganancia controla el índice de aumento de las pendientes de ganancia del receptor, desde el nivel de ganancia inicial hasta el nivel de ganancia máxima. La pendiente de ganancia inicia en la posición del parámetro **MB Blank** (Zona de supresión de impulso inicial) en el Modo 1, al final del parámetro **IF Blank** en el Modo 2 y, a continuación, al final de **M3 Blank** en el Modo 3.

#### **Max Gain**: [Ganancia Máxima]

La ganancia máxima indica la ganancia máxima posible del receptor (en función del tiempo). La ganancia máxima es usada para amplificar los ecos que están fuera del tiempo.

#### **Echo Window**: [Ventana de eco]

La ventana de eco es el intervalo de tiempo tras cada impulso principal en el que el instrumento está activado para detectar ecos. El intervalo de la ventana de eco inicia al final de la zona de supresión del impulso principal.

#### **Echo Polarity**: [Polaridad de eco]

Puede seleccionar la polaridad del eco (positiva o negativa) tanto para el primero como el segundo eco. En función del modo y tipo de medición del material de ensayo, la amplitud máxima en un eco puede ser un pico positivo o negativo.

#### **IF Blank** [Zona de supresión de interfaz]

Esta representa una zona de supresión que sigue al eco de interfaz. La zona de supresión de interfaz sólo está disponible en las mediciones del Modo 2 y el Modo 3.

#### **M3 Blank**: [Zona de supresión M3]

La zona de supresión del eco en el Modo 3 es similar a la zona de supresión de interfaz en el Modo 2 o la zona de supresión del impulso principal en el Modo 1. Esta función crea una zona de supresión o muerta que viene después del primer eco de fondo detectado; esta tiene como fin evitar la detección de lóbulos o ciclos de subida de dicho eco y el bloqueo de la señal por parte del instrumento.

#### **Detection Modes**: [Modos de detección]

Existen tres modos de detección (Modo 1, Modo 2 y Modo 3).

- **Mode 1**: [Mode 1] Este parámetro mide el tiempo de vuelo entre el impulso inicial y el primer eco de fondo usando las sondas de contacto directo.
- **Mode 2**: [Mode 2] Este parámetro mide el tiempo de vuelo entre el eco de interfaz (o línea de retardo) y el primer eco de fondo usando las sondas de líneas de retardo, o inmersión.
• **Mode 3**: [Mode 3] Este parámetro mide el tiempo de vuelo desde un eco de fondo (o línea de retardo) hasta el siguiente eco de fondo usando las sondas de líneas de retardo o de inmersión.

## **4.1.1 Modificación de los parámetros de ajuste de onda**

Es posible acceder y modificar los parámetros de ajuste de onda (Wave Adjust), como **MB Blank** (Zona de supresión del impulso principal), **IF Blank** (Zona de eco IF), **Init Gain** (Ganancia inicial), **Gain slope** (Pendiente de ganancia), **Max Gain** (Ganancia máxima), **Echo Window** (Ventana de eco) y **Echo Detect** (Detectar eco) para completar los siguientes pasos.

1. Pulse el botón Wave Adjust (Ajuste de onda)  $\begin{bmatrix} 1 & 1 \\ 0 & \cdots \end{bmatrix}$  en la pantalla Inspection (Inspección); después, seleccione el parámetro que necesita ajustar a partir del panel inferior (ver [Figura 4-1 en la página 38](#page-37-0) y [Figura 4-2 en la página 39](#page-38-0)  como ejemplo del incremento de la ganancia inicial [Init Gain]).

## CONSEJO

Pulse sólo una vez para ejecutar un ajuste de nivel bajo (fino) o pulse dos veces para ejecutar un ajuste de nivel alto (grueso).

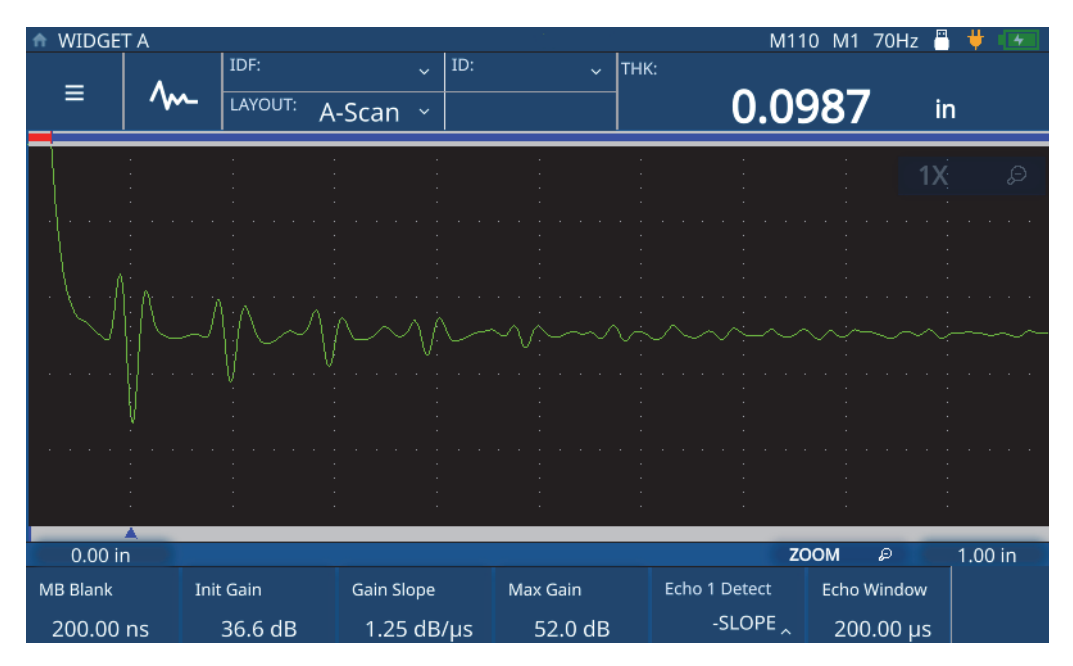

<span id="page-37-0"></span>**Figura 4-1 Ejemplo del incremento de la ganancia inicial (antes)**

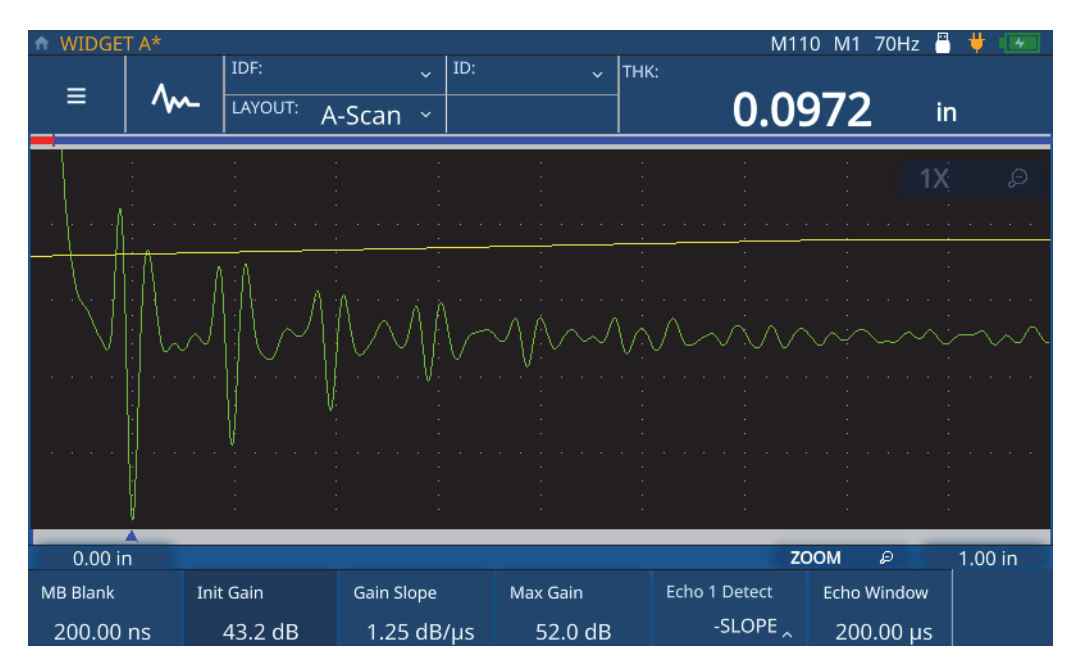

**Figura 4-2 Ejemplo del incremento de la ganancia inicial (después)**

<span id="page-38-0"></span>2. Aumente el valor del parámetro seleccionado al girar la rueda de ajuste en sentido horario, o disminuya el valor al girarla en sentido antihorario.

#### **NOTA**

Pulse sólo una vez sobre el parámetro para introducir un modo de ajuste de nivel bajo (fino), o pulse una vez más para cambiar al modo de ajuste de nivel alto (grueso). Pulsar los parámetros permite intercambiarlos de un ajuste de nivel bajo (fino) a uno de nivel alto (grueso).

# **4.2 Configuración avanzada de usuario**

Es posible acceder a la configuración avanzada de usuario ( Advanced User Setup) para modificar parámetros adicionales, como los siguientes: **Averaging** (Promedio), **Pulser Power** (Tensión del impulso), **Frequency** (Frecuencia), **Time Out** (Tiempo de espera), **Measurement Type** (Tipo de medición), **Filter** (Filtro) y **Transmission Mode** (Modo de transmisión).

#### **Averaging**: [Promedio] (sólo con alta frecuencia)

Para sacar el promedio, seleccione uno de los siguientes valores: 2x, 4x, 8x, 16x, 32x y 64x. También, es posible desactivar este parámetro.

#### **Frequency**: [Frecuencia]

Sirve para determinar el ancho del impulso. Se obtiene un mejor rendimiento al determinar la frecuencia tan cerca como sea posible de la frecuencia central de la sonda usada.

#### **STD Time Out**: [Tiempo de espera estándar]

Sirve para determinar el período de tiempo en el que el medidor buscará tratar el primer eco de fondo detectado para ver si existe un pico superior.

#### **IF Time Out**: [Tiempo de espera de interfaz]

Sirve para determinar el período de tiempo en el que el medidor buscará tratar el primer eco de interfaz detectado para ver si existe un pico superior.

#### **Measurement Type**: [Tipo de medición]

Sirve para determinar el tipo de medición deseado entre las siguientes opciones: **Standard** (Estándar), **First Peak** (Primer pico) y **Greatest Peak** (Pico superior).

- **Standard**: [Estándar] Está dedicado a la medición de pico positivo o negativo en Modo 1/2/3.
- **First Peak**: [Primer pico] Este es un algoritmo especial que permite medir el primer pico a partir de un grupo de múltiples picos, ya sea en la parte positiva o negativa del A-Scan.
- **Greatest Peak**: [Pico superior] Este es un algoritmo especial que permite medir el pico superior a partir de un grupo de múltiples picos del A-scan.
- **Measurement Type by Layer**: [Tipo de medición por capa] (dedicado sólo a múltiples capas) Sirve para determinar el tipo de medición para cada capa de forma individual. Al seleccionar este tipo de medición, el medidor proyecta el control para determinar el tipo de medición en el menú de ajuste de onda.

**Transmission Mode**: [Modo de transmisión]

El 72DL PLUS puede ser usado de dos modos:

- **Pulse Echo**: Con este modo, un solo elemento envía y recibe una señal ultrasónica. Se debe usar el conector de sonda T/R (emisión/recepción) en el modo pulso-eco (pulse-echo).
- **Through**: [Transmisión directa] (dedicado sólo a la frecuencia estándar) En este modo, dos sondas separadas se ubican normalmente en lados opuestos sobre una pieza bajo inspección. Una sonda transmite la señal ultrasónica y la otra la recibe. Use la conexión marcada T/R como el conector de transmisión.

**Pulser Power**: [Tensión del impulso] El 72DL PLUS puede ajustar la energía del impulso.

- En el modo de alta frecuencia, el 72DL PLUS puede ajustar la tensión de impulso según los siguientes niveles: **Low** (Bajo), **Medium** (Medio) o **High** (Alto). Determine la tensión de impulso a Bajo para prolongar la vida útil de la batería, o determínela a Alto para los materiales más difíciles.
- En el modo de frecuencia estándar, el 72DL PLUS puede ajustar la tensión de impulso entre 60 v, 110 v, 150 v y 200 v.

#### **Filter**: [Filtros]

Los filtros permiten mejorar la relación entre la señal y el ruido del instrumento. Estos filtran el ruido no deseado de la frecuencia baja o alta fuera del espectro de frecuencia de ensayo.

## **4.2.1 Modificación de los parámetros de usuario avanzados**

Para acceder a la ventana Advanced User Setup (Configuración de usuario avanzada), y modificar los parámetros, complete los siguientes pasos.

- 1. Menú principal a partir de la pantalla de inspección.
- 2. Pulse la opción **Advanced User Setup** (Configuración de usuario avanzada) a partir del menú principal.
- 3. Pulse el parámetro para modificarlo.

El medidor abre un menú emergente que le permitirá explorar las opciones y seleccionar un nuevo valor al girar la rueda de ajuste (ver [Figura 4-3 en la página 42](#page-41-0) y [Figura 4-4 en la página 43\)](#page-42-0).

| WIDGET A* |                               |               |  |                      |     |             |      | M110 M1 70Hz | В |         |
|-----------|-------------------------------|---------------|--|----------------------|-----|-------------|------|--------------|---|---------|
|           |                               | IDF:          |  | $\ddot{\phantom{0}}$ | ID: | $\ddotmark$ | THK: | LOS          |   |         |
| ≡         | LAYOUT:                       | A-Scan $\sim$ |  |                      |     |             |      | in           |   |         |
|           | My<br>Applications            |               |  |                      |     |             |      |              |   |         |
|           | Save<br>Application           |               |  |                      |     |             |      |              |   |         |
|           | Configuration                 |               |  |                      |     |             |      |              |   |         |
|           | Advanced<br><b>User Setup</b> |               |  |                      |     |             |      |              |   |         |
|           | Settings                      |               |  |                      |     |             |      | <b>ZOOM</b>  | D | 1.00 in |

<span id="page-41-0"></span>**Figura 4-3 Exploración en el menú de Configuración de usuario avanzada (Advanced User Setup)**

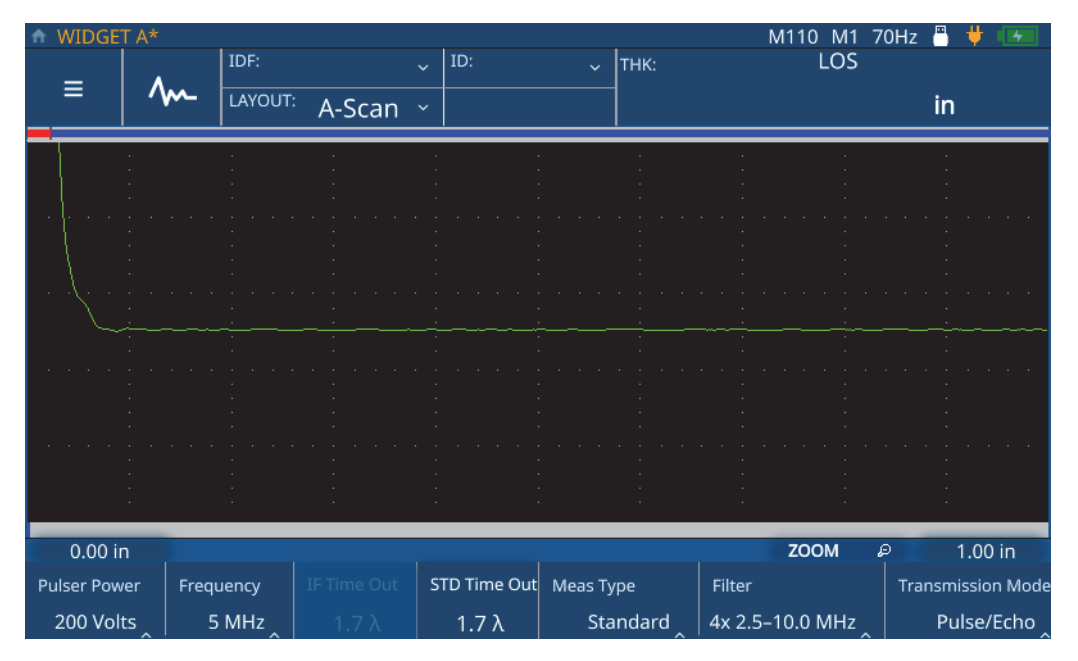

<span id="page-42-0"></span>**Figura 4-4 Parámetros en el menú de Configuración de usuario avanzada (Advanced User Setup)**

# **5. Calibración del medidor 72DL PLUS**

Existen múltiples tipos de calibración disponibles para el medidor. Es posible calibrar el medidor según la velocidad acústica del material, la calibración cero o ambas (velocidad acústica del material + la calibración cero), ya sea en representaciones A-scan en directo o congeladas.

## **5.1 Calibración de la velocidad**

La calibración de la velocidad (Cal Vel) permite calibrar el medidor en función de la velocidad de la propagación acústica que presenta el material bajo ensayo. Para llevar a cabo esta calibración, debe usar una muestra con un espesor conocido. La calibración de la velocidad se ejecuta por lo general en una muestra que representa el espesor máximo y cuyo tratamiento se llevará a través de los ensayos reales. Para poner en marcha una calibración de velocidad, complete los siguientes pasos:

- 1. Asegúrese de que la sonda esté conectada al medidor.
- 2. Pulse la tecla **CAL** para abrir el menú Calibración (Calibration) [ver [Figura 5-1 en](#page-45-0)  [la página 46](#page-45-0)].

| <b>CALIBRATION</b> |    |         |                     |      |                 |                      | M110 M1 70Hz | д                               |         |
|--------------------|----|---------|---------------------|------|-----------------|----------------------|--------------|---------------------------------|---------|
|                    |    | IDF:    | $\ddot{\mathbf{v}}$ | ID:  | $\checkmark$    | THK:                 | LOS          |                                 |         |
| $\equiv$           | /m | LAYOUT: |                     |      |                 |                      |              |                                 |         |
|                    |    |         | $A-Scan$ $\sim$     |      |                 |                      |              | in                              |         |
|                    |    |         |                     |      |                 |                      |              |                                 |         |
|                    |    |         |                     |      |                 |                      |              |                                 |         |
|                    |    |         |                     |      |                 |                      |              |                                 |         |
|                    |    |         |                     |      |                 |                      |              |                                 |         |
|                    |    |         |                     |      |                 |                      |              |                                 |         |
|                    |    |         |                     |      |                 |                      |              |                                 |         |
|                    |    |         |                     |      |                 |                      |              |                                 |         |
|                    |    |         |                     |      |                 |                      |              |                                 |         |
|                    |    |         |                     |      |                 |                      |              |                                 |         |
|                    |    |         |                     |      |                 |                      |              |                                 |         |
|                    |    |         |                     |      |                 |                      |              |                                 |         |
|                    |    |         |                     |      |                 |                      |              |                                 |         |
|                    |    |         |                     |      |                 |                      |              |                                 |         |
|                    |    |         |                     |      |                 |                      |              |                                 |         |
|                    |    |         |                     |      |                 |                      |              |                                 |         |
| 0.00 in            |    |         |                     |      |                 |                      | <b>ZOOM</b>  | D                               | 1.00 in |
|                    |    |         |                     | Zero |                 | Velocity             | Material     |                                 |         |
| 2-PT Cal           |    | Cal Vel | Cal Zero            |      | $2.530 \,\mu s$ | $0.2260$ in/ $\mu$ s |              | Steel-302 austenitic sta $\sim$ |         |

**Figura 5-1 Menú Calibración (CALIBRATION)**

- <span id="page-45-0"></span>3. Pulse el botón **Cal Vel** (Calibrar velocidad).
- 4. Siga las instrucciones de calibración que se proporcionan en la pantalla, y acople la sonda sobre su muestra dotada de un espesor máximo conocido (ver [Figura 5-2](#page-46-0)  [en la página 47](#page-46-0)).

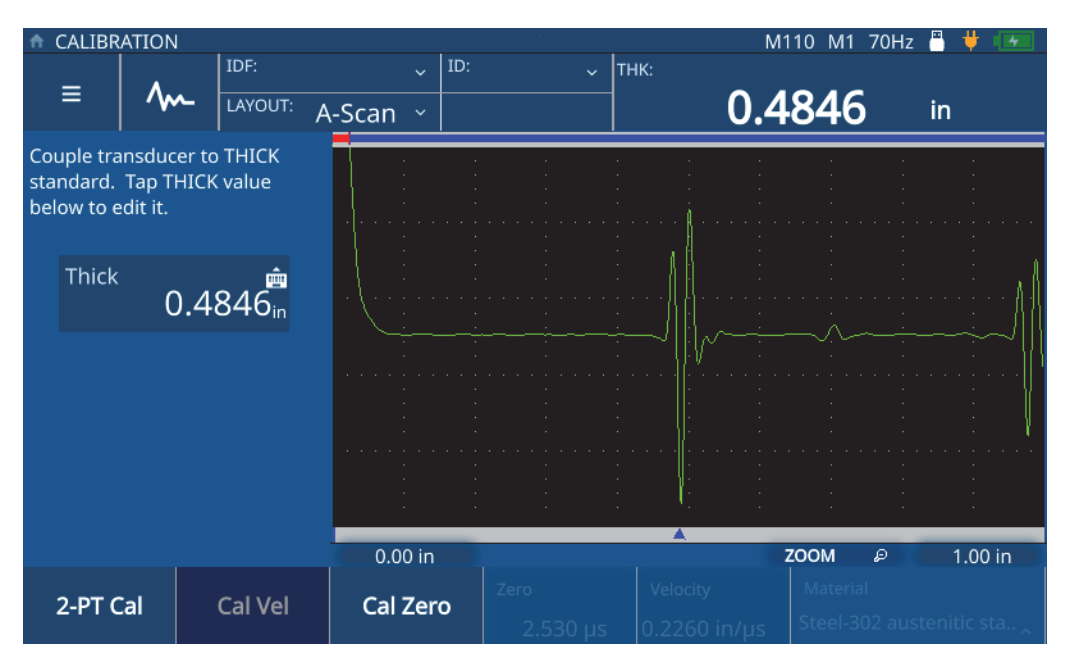

**Figura 5-2 Calibración de la velocidad (Cal Vel)**

<span id="page-46-0"></span>5. Pulse el valor **Thick** (Grueso) para acceder al modo de modificación e introduzca el espesor de la muestra (ver [Figura 5-3 en la página 48](#page-47-0)).

|              | CALIBRATION    |        |            |                                               |                      |          | M110 M1 70Hz<br>F                    | д       |
|--------------|----------------|--------|------------|-----------------------------------------------|----------------------|----------|--------------------------------------|---------|
| Ξ            | <b>MM</b>      | IDF:   | LAYOUT:    | ID:<br>$\ddot{\mathbf{v}}$<br>$A-Scan$ $\sim$ | $\ddot{\phantom{0}}$ | THK:     | 4343                                 | in      |
| <b>Thick</b> |                | 0.5000 |            |                                               |                      |          |                                      |         |
|              | $\overline{2}$ | 3      | $\times$   |                                               |                      |          |                                      |         |
|              | 5              | 6      | <b>ESC</b> |                                               |                      |          |                                      |         |
|              | 8              | 9      |            |                                               |                      |          |                                      |         |
| 0            |                |        |            | 0.00 in                                       |                      |          | <b>ZOOM</b><br>D                     | 1.00 in |
| 2-PT Cal     |                |        | Cal Vel    | Cal Zero                                      | Zero<br>.2.530 us    | Velocity | Material<br>Steel-302 austenitic sta |         |

**Figura 5-3 Introducir el espesor de la muestra**

<span id="page-47-0"></span>6. Pulse el ícono de verificación para almacenar los valores y completar la calibración (ver [Figura 5-4 en la página 49\)](#page-48-0).

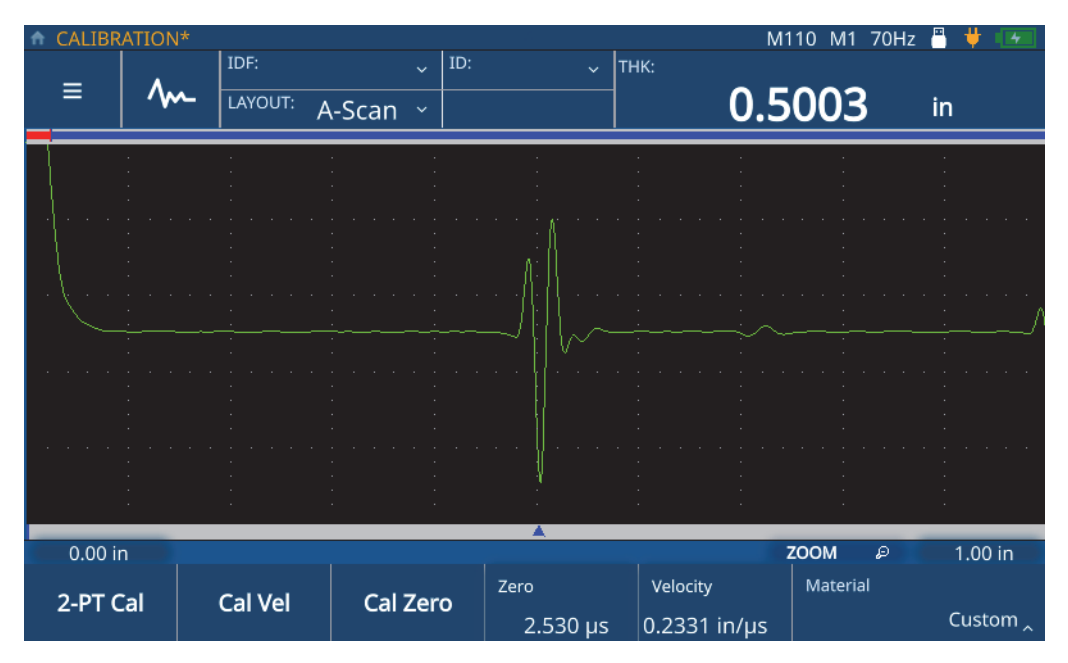

**Figura 5-4 Completar la Calibración de velocidad (Cal Vel)**

## <span id="page-48-0"></span>**5.2 Calibración de la compensación cero**

La calibración cero permite compensar el retardo de la señal a medida que se propaga a través del cable de la sonda y la capa del acoplante. Para llevar a cabo esta calibración, debe usar una muestra con un espesor conocido. Es necesario usar una muestra que represente el espesor mínimo que se hallará durante el ensayo real. Para poner en marcha una calibración cero, complete los siguientes pasos:

- 1. Asegúrese de que la sonda esté conectada al medidor.
- 2. Pulse la tecla **CAL** para abrir el menú Calibración (Calibration) [ver [Figura 5-1 en](#page-45-0)  [la página 46](#page-45-0)].
- 3. Pulse el botón **Cal Zero** (Calibración cero).
- 4. Siga las instrucciones de calibración que se proporcionan en la pantalla, y acople la sonda sobre su muestra dotada de un espesor mínimo conocido (ver [Figura 5-5](#page-49-0)  [en la página 50](#page-49-0)).

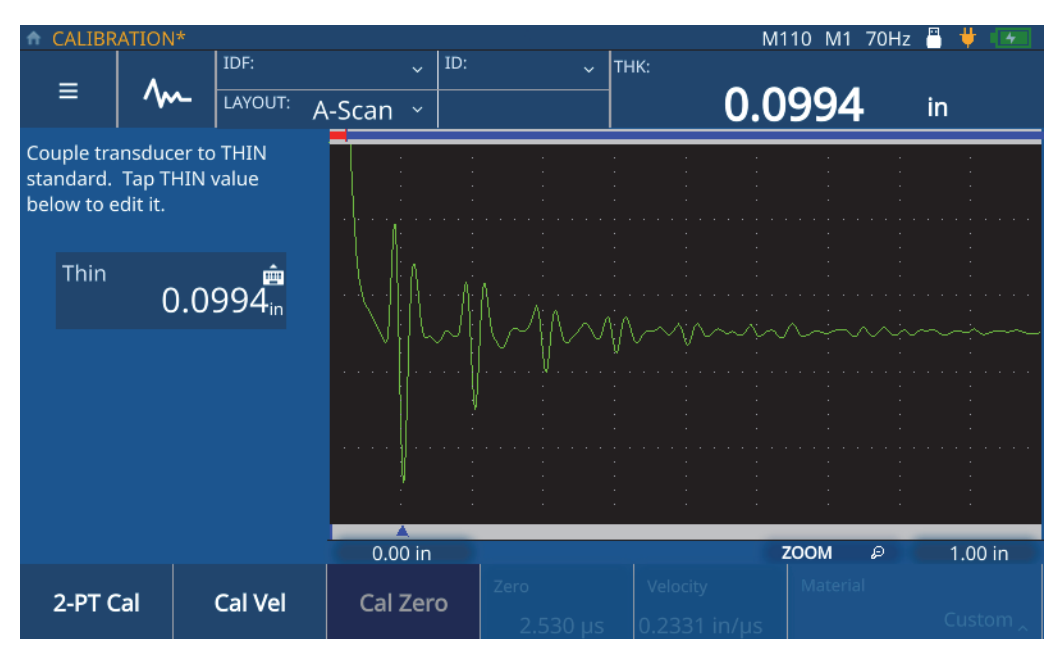

**Figura 5-5 Calibración de la compensación cero**

<span id="page-49-0"></span>5. Pulse el valor **Thin** (Delgado) para acceder al modo de modificación e introduzca el espesor de la muestra (ver [Figura 5-6 en la página 51](#page-50-0)).

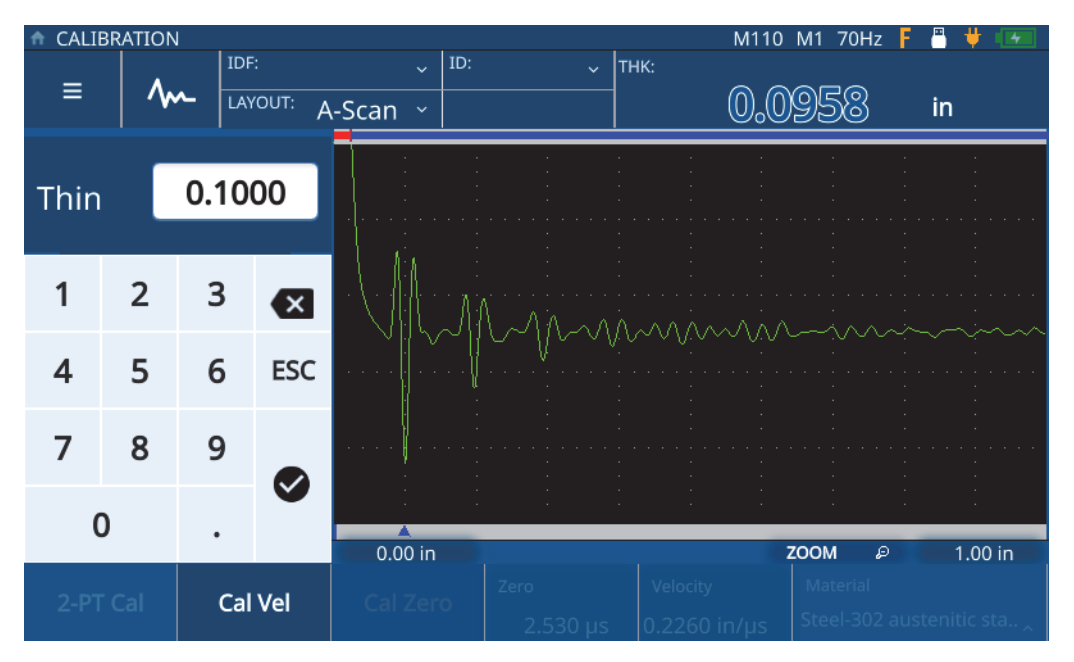

**Figura 5-6 Introducir el espesor de la muestra**

<span id="page-50-0"></span>6. Pulse el ícono de verificación para almacenar los valores y completar la calibración (ver [Figura 5-7 en la página 52\)](#page-51-0).

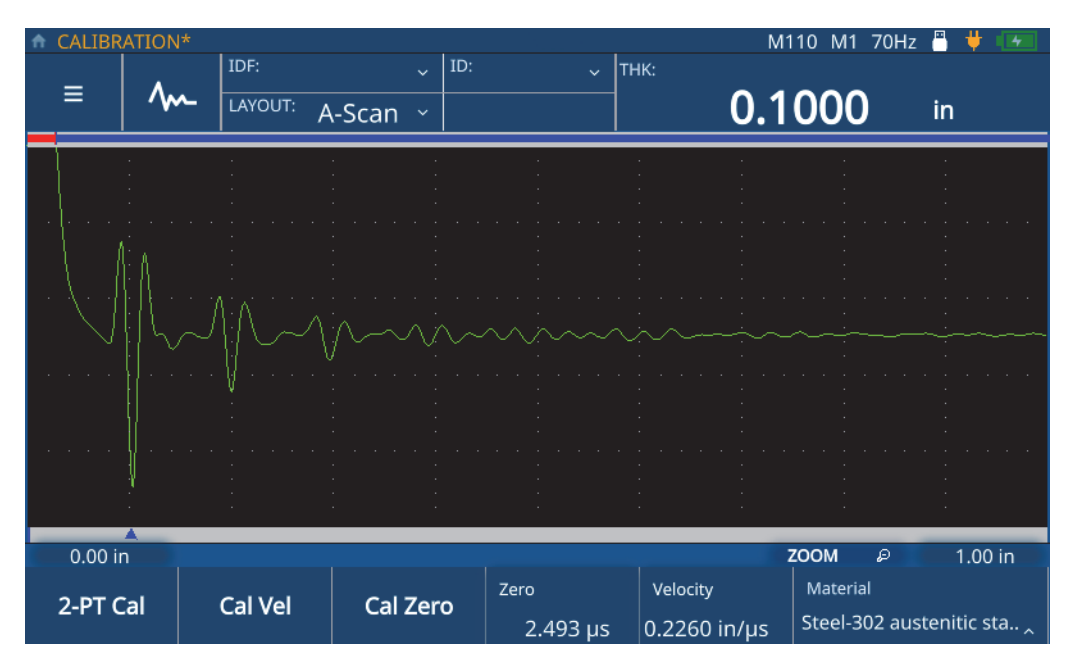

**Figura 5-7 Completar la calibración cero**

# <span id="page-51-0"></span>**5.3 Calibración de dos puntos**

La calibración de dos puntos (2-PT) incorpora la calibración cero y aquella de velocidad. Para llevar a cabo una calibración debe usar una muestra con un espesor máximo conocido, como también una muestra con el espesor mínimo conocido. Para poner en marcha una calibración de dos puntos, complete los siguientes pasos:

- 1. Asegúrese de que la sonda esté conectada al medidor.
- 2. Pulse la tecla **CAL** para abrir el menú Calibración (Calibration) [ver [Figura 5-1 en](#page-45-0)  [la página 46](#page-45-0)].
- 3. Pulse el botón **2-PT Cal** (Calibración de dos puntos).
- 4. Siga las instrucciones de calibración que se proporcionan en la pantalla, y acople la sonda sobre su muestra dotada de un espesor máximo conocido (ver [Figura 5-8](#page-52-0)  [en la página 53](#page-52-0)).

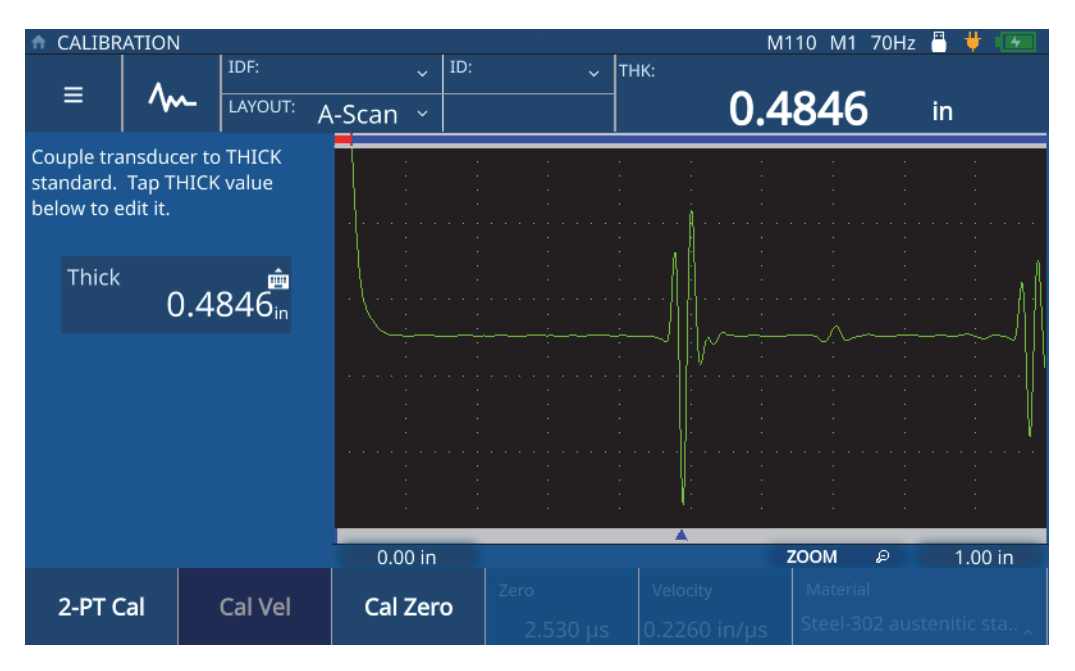

**Figura 5-8 Calibración de la velocidad (Calibración de dos puntos)**

<span id="page-52-0"></span>5. Pulse el valor **Thick** (Grueso) para acceder al modo de modificación e introduzca el espesor de la muestra (ver [Figura 5-9 en la página 54](#page-53-0)).

|              | CALIBRATION    |        |              |                                             |                      |                          | M110 M1 70Hz F                       | д       |
|--------------|----------------|--------|--------------|---------------------------------------------|----------------------|--------------------------|--------------------------------------|---------|
| Ξ            | <b>MM</b>      | IDF:   | LAYOUT:      | ID:<br>$\ddot{\mathbf{v}}$<br>A-Scan $\sim$ | $\ddot{\phantom{0}}$ | THK:                     | 0.4343                               | in      |
| <b>Thick</b> |                | 0.5000 |              |                                             |                      |                          |                                      |         |
|              | $\overline{2}$ | 3      | $\mathbf{x}$ |                                             | 14.1                 |                          |                                      |         |
|              | 5              | 6      | <b>ESC</b>   |                                             |                      |                          |                                      |         |
|              | 8              | 9      |              |                                             |                      |                          |                                      |         |
| ŋ            |                |        |              | 0.00 in                                     |                      |                          | <b>ZOOM</b><br>D                     | 1.00 in |
| 2-PT Cal     |                |        | Cal Vel      | Cal Zero                                    | Zero<br>$2.530$ us   | Velocity<br>0.2260 in/us | Material<br>Steel-302 austenitic sta |         |

**Figura 5-9 Introducir el espesor de la muestra** 

- <span id="page-53-0"></span>6. Pulse el ícono de verificación para almacenar los valores.
- 7. Siga las instrucciones de calibración que se proporcionan en la pantalla, y acople la sonda sobre su muestra dotada de un espesor mínimo conocido (ver [Figura 5-10 en la página 55\)](#page-54-0).

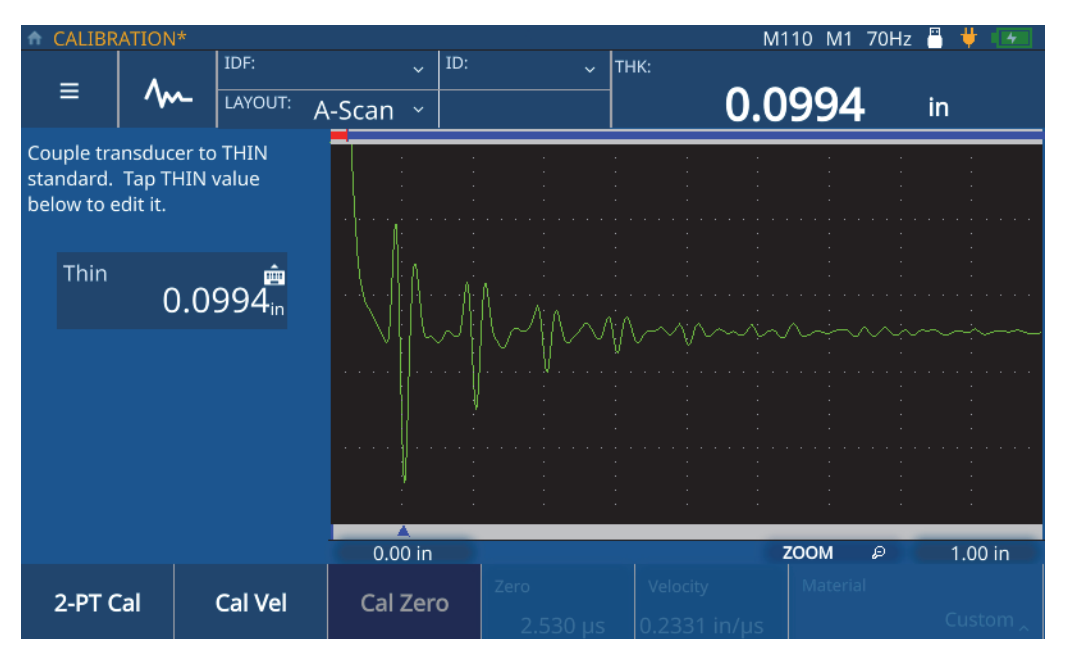

**Figura 5-10 Calibración cero (Calibración de dos puntos [2-PT Cal])**

<span id="page-54-0"></span>8. Pulse el valor **Thin** (Delgado) para acceder al modo de modificación e introduzca el espesor de la muestra (ver [Figura 5-11 en la página 56](#page-55-0)).

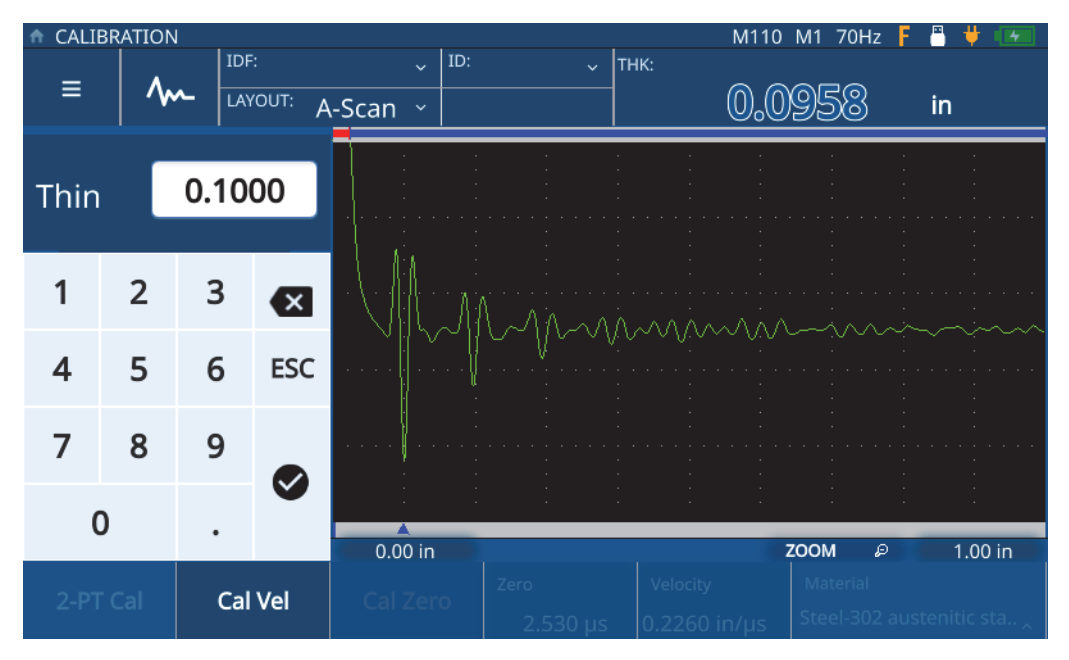

**Figura 5-11 Introducir el espesor de la muestra**

<span id="page-55-0"></span>9. Pulse el ícono de verificación para almacenar los valores y salir del modo **Edit** (Modificar) [ver [Figura 5-12 en la página 57\]](#page-56-0).

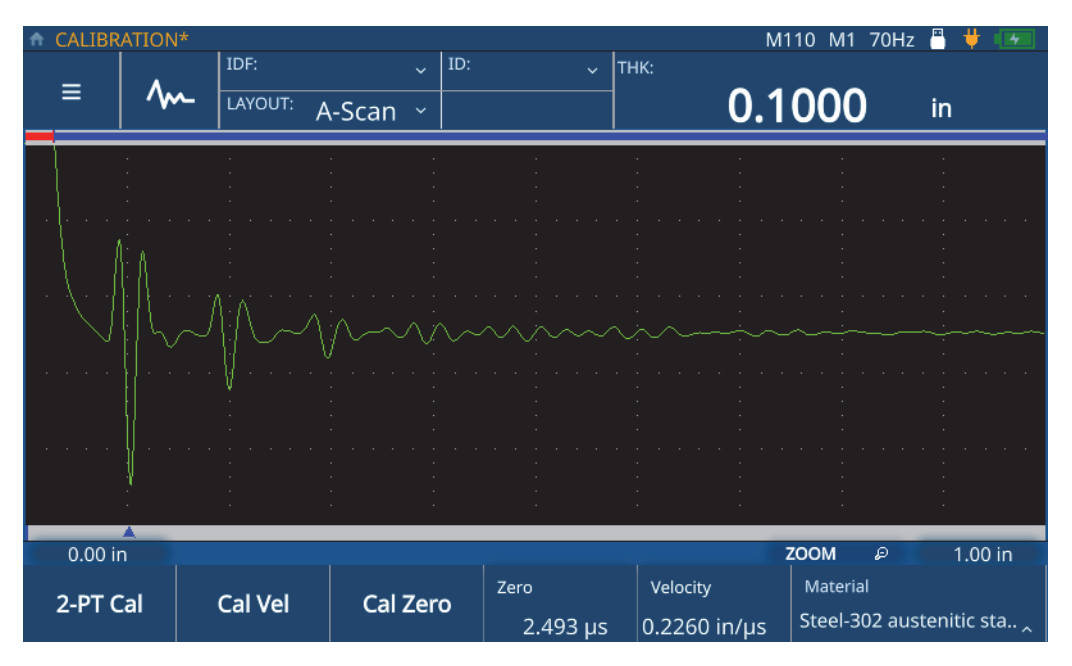

<span id="page-56-0"></span>**Figura 5-12 Calibración de dos puntos (2-PT Cal) completa**

# **6. Inspecciones**

Este capítulo proporciona la información requerida para efectuar inspecciones tras haber configurado y calibrado el instrumento.

## **6.1 Descripción de la pantalla de inspección**

Al presionar la tecla de inicio (Home), siempre será dirigido a la pantalla de inspección (Inspection) del instrumento y podrá visualizar la aplicación actual seleccionada. Por defecto, el diseño A-scan es proyectado en la pantalla. La pantalla de inspección está compuesta del gráfico principal A-scan y de otras cuatro secciones (ver [Figura 6-1 en la página 60\)](#page-59-0).

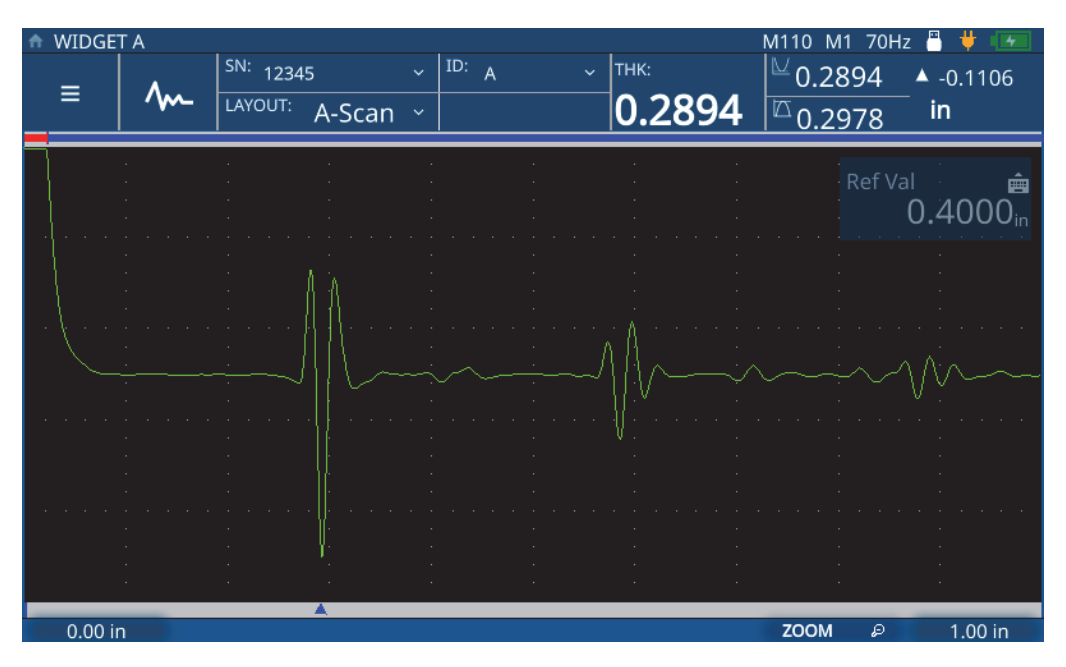

**Figura 6-1 Pantalla de inspección**

## <span id="page-59-0"></span>**6.1.1 Menú principal y datos de archivo**

Las secciones del menú principal (Main Menu) y los datos de archivo (File Data) de la pantalla de inspección se ubican en la esquina superior-izquierda (ver [Figura 6-2 en](#page-60-0)  [la página 61](#page-60-0)). Y, otorgan:

- Acceso al menú principal
- Ajuste del A-scan
- Visualización de archivos de los datos de inspección e ID
- Acceso al menú descendente de inspección
- Visualización y selección del diseño

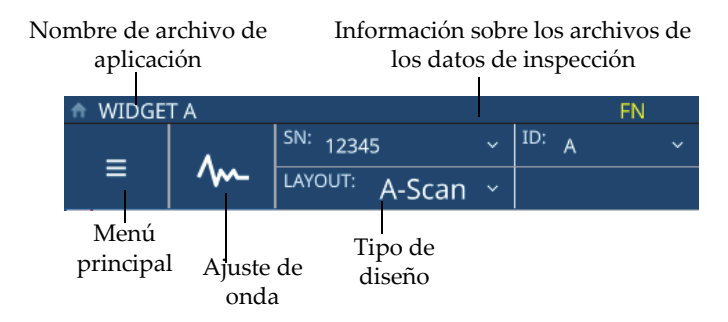

**Figura 6-2 Menú principal y datos de archivo**

## <span id="page-60-0"></span>**6.1.2 Sección de la barra de estado**

La sección de la barra de estado de la pantalla de inspección, ubicada en la esquina superior-derecha (ver [Figura 6-3 en la página 61\)](#page-60-1), permite:

- Visualizar el estado de las conexiones y la autonomía de la batería
- Visualizar los detalles de la sonda

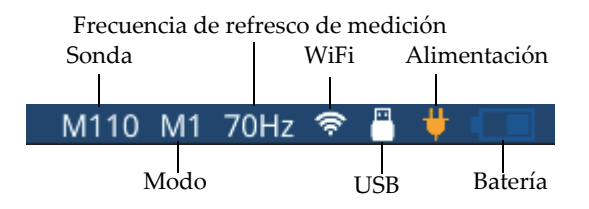

<span id="page-60-2"></span>**Figura 6-3 Sección de la barra de estado** 

## <span id="page-60-1"></span>**6.1.3 Sección de medición**

La sección de medición de la pantalla de inspección, ubicada bajo la barra de estado de la esquina superior-derecha (ver [Figura 6-4 en la página 62](#page-61-0)), permite:

- Visualizar el valor de espesor y los estados de alarma
- Visualizar los valores mínimo y máximo
- Visualizar el valor de espesor diferencial

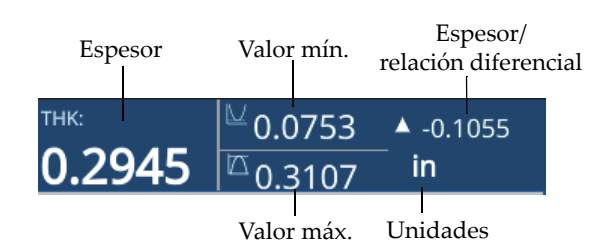

**Figura 6-4 Sección de medición**

## <span id="page-61-0"></span>**6.1.4 Retardo y banda**

La sección de retardo y banda (Delay and Range) de la pantalla de inspección, ubicada en la parte inferior (ver [Figura 6-5 en la página 62\)](#page-61-1), permite:

- Visualizar y ajustar el valor de retardo que modifica el inicio del A-scan
- Visualizar el marcador de medición
- Visualizar y modificar el parámetro de zoom horizontal
- Visualizar y determinar la banda del A-scan a visualizar.

<span id="page-61-1"></span>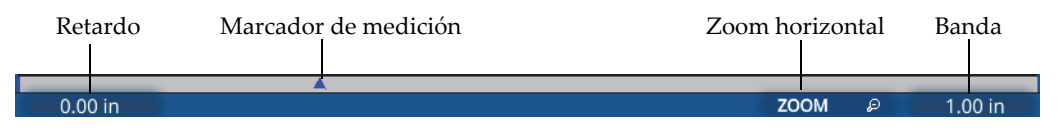

**Figura 6-5 Sección de retado y banda**

## **NOTA**

Para ajustar el retardo y la banda, pulse las áreas de **Delay** (Retardo) o **Range** (Banda), y use la perilla de ajuste para modificar el parámetro elegido. Pulsar una o dos veces en dichas áreas alternará los modos de ajuste entre el nivel bajo (fino) y el nivel alto (grueso): una pulsación activa el modo de ajuste fino y, dos pulsaciones, el modo de ajuste grueso. El modo de ajuste de nivel alto (o grueso) es identificable a partir del valor del parámetro subrayado.

## **6.2 Ejecutar una inspección**

Para iniciar una nueva inspección y comenzar a almacenar lecturas de espesor, complete los siguientes pasos:

- 1. Pulse el área de las siglas **IDF** en la pantalla de inspección y seleccione **Start New Inspection** (Iniciar nueva inspección) a partir del menú descendente.
- 2. Pulse el botón **Yes** (Sí) a partir de la ventana emergente **Start New Inspection** (ver [Figura 6-6 en la página 63\)](#page-62-0).

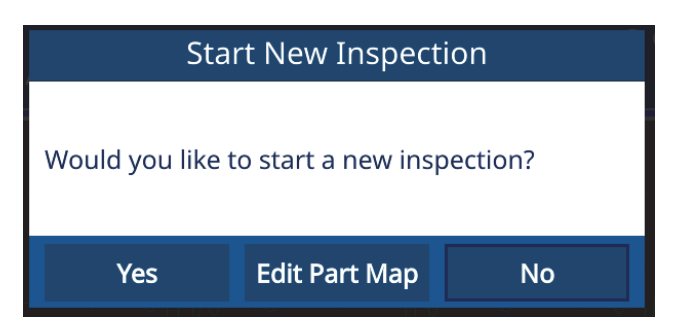

<span id="page-62-0"></span>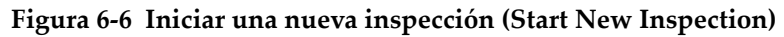

#### **NOTA**

Para iniciar por primera vez una inspección, a partir de una nueva aplicación, el medidor proyectará la pantalla de modificación para el mapa de pieza si desea aportar cambios. Para modificar el mapa de pieza antes de iniciar la inspección, seleccione el parámetro **Edit Part Map** (Modificar mapa de pieza). El medidor abrirá la pantalla del mapa de pieza (Part Map) y permitirá modificar la información. Después de haber ejecutado una inspección por medio de una nueva aplicación, no será posible efectuar más cambios en el mapa de pieza.

3. [Opcional] Introduzca el número de serie y pulse el botón **Done** (Terminar) en la ventana emergente si tiene funciones de aplicación habilitadas por número de serie (ver [Figura 6-7 en la página 64\)](#page-63-0).

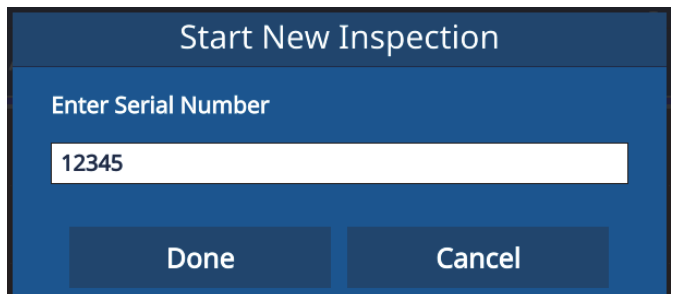

**Figura 6-7 Introducir el número de serie (Enter Serial Number)**

<span id="page-63-0"></span>4. El medidor crea un archivo de datos de inspección que se basa en el mapa de pieza y los criterios configurados en la aplicación; además, muestra la información de IDF e ID. El tipo de mapa de pieza por defecto es incremental, con un ID de inicio de 01.

#### **NOTA**

Si el número de serie está habilitado, el medidor muestra el número de serie en lugar del IDF.

- 5. Ejecute una medición y pulse la tecla de almacenamiento/envío (**Save/Send**) en el medidor. El medidor guarda cada medición cuando la tecla de almacenamiento/envío es pulsada; esta acción incrementará asimismo el ID en la siguiente medición. Después de que la última medición destinada al IDF en curso ha sido guardada, el medidor notifica que la inspección ha sido completada.
- 6. Seleccione **Yes** (Sí) a partir de la ventana emergente **Start New Inspection** (Iniciar nueva inspección) para llevar a cabo otra inspección, o **No** para omitir esta etapa.

# **7. Administración de los archivos**

El administrador de los archivos ejecuta el almacenamiento mediante el programa File Manager (Administrar archivos). Para acceder a File Manager, pulse la lista de **IDF** en la sección **File** (Archivo) de la pantalla, y seleccione **File Manager** a partir del menú descendente.

## **7.1 Información sobre el administrador de archivos**

Todas las aplicaciones creadas por el usuario aparecerán en el Administrador de archivos (ver [Figura 7-1 en la página 66\)](#page-65-0). En cada aplicación definida por el usuario, el Administrador de archivos (File Manager) mostrará el número de los Archivos de los datos de inspección (IDF, Inspection Data Files), así como la fecha y la hora de la última modificación. Es posible clasificar la visualización por nombre, número de IDF o fecha/hora modificada.

| <b>Applications</b>     |                 |                                         |                      |                           | <b>今</b>                 | 昌世 |  |  |
|-------------------------|-----------------|-----------------------------------------|----------------------|---------------------------|--------------------------|----|--|--|
| <b>Application Name</b> |                 | No. of IDFs<br>$\overline{\phantom{a}}$ | $\blacktriangledown$ | <b>Modified Date/Time</b> | $\overline{\phantom{a}}$ |    |  |  |
| <b>SINGLE LAYER</b>     |                 | σ                                       |                      | 09/12/22 13:54:54         |                          |    |  |  |
| SINGLE                  |                 | 9                                       |                      | 09/20/22 11:48:54         |                          |    |  |  |
| <b>RR</b>               |                 | $\overline{7}$                          |                      | 09/20/22 10:50:15         |                          |    |  |  |
| <b>REDUCTION RATE</b>   |                 | $\overline{0}$                          |                      | 09/12/22 14:19:34         |                          |    |  |  |
| <b>POST PROCESSED</b>   |                 | $\mathbf{1}$                            |                      | 08/11/21 19:44:43         |                          |    |  |  |
| PLASTIC1                |                 | $\mathbf{0}$                            |                      | 08/24/21 11:21:46         |                          |    |  |  |
| <b>PART B</b>           |                 | $\overline{4}$                          |                      | 09/20/22 11:50:25         |                          |    |  |  |
| PART A                  |                 | 12                                      |                      | 09/20/22 11:52:26         |                          |    |  |  |
| <b>NOSE</b>             |                 | $\mathbf{0}$                            |                      | 08/12/21 11:57:06         |                          |    |  |  |
|                         |                 |                                         |                      |                           |                          |    |  |  |
|                         | <b>IDF LIST</b> | <b>REVIEW</b>                           | <b>EDIT</b>          | <b>EXPORT</b>             | <b>IMPORT</b>            |    |  |  |

**Figura 7-1 Administrador de archivos** 

# <span id="page-65-0"></span>**7.2 Consultar la lista de archivos de datos de inspección**

El Administrador de archivos muestra el número IDF que ha sido guardado en el medidor para cada aplicación definida por el usuario. Los IDF son archivos que el medidor crea en función del tipo de mapa de pieza y los criterios definidos por el usuario para almacenar mediciones. El nombre del archivo incluye la fecha de creación de este último (p. ej., 01Dec2021-0001), a menos que haya configurado el medidor 72DL PLUS para ser usado con la nomenclatura del número de serie/nombre personalizado en los parámetros de la página **Edit Part Map**.

Para visualizar la lista de IDF en el caso de cualquier aplicación, complete los siguientes pasos:

- 1. Seleccione la aplicación a partir de la lista del Administrador de archivos (**File Manager**).
- 2. Pulse el botón **IDF LIST** (Lista de IDF) que se halla en la parte inferior de la pantalla.

El medidor mostrará la lista de IDF para la aplicación seleccionada (ver [Figura 7-2 en](#page-66-0)  [la página 67](#page-66-0)).

| A                           | <b>Inspection Data Files - PART A</b> |               |                  |                           | д<br>÷.                           | ₩ |  |
|-----------------------------|---------------------------------------|---------------|------------------|---------------------------|-----------------------------------|---|--|
| <b>Inspection Data File</b> | $\blacktriangle$                      | Serial Number | $\blacktriangle$ | <b>Modified Date/Time</b> | <b>Status</b><br>$\blacktriangle$ | ▴ |  |
| 24AUG2021-0001              |                                       |               |                  | 08/24/21 10:32:05         | 100.00%                           |   |  |
| 24AUG2021-0002              |                                       |               |                  | 09/20/22 11:50:45         | 100.00%                           |   |  |
| 20SEP2022-0001              |                                       |               |                  | 09/20/22 11:50:54         | 100.00%                           |   |  |
| 20SEP2022-0002              |                                       |               |                  | 09/20/22 11:51:02         | 100.00%                           |   |  |
| 20SEP2022-0003              |                                       |               |                  | 09/20/22 11:51:13         | 100.00%                           |   |  |
| 20SEP2022-0004              |                                       |               |                  | 09/20/22 11:51:25         | 100.00%                           |   |  |
| 20SEP2022-0005              |                                       |               |                  | 09/20/22 11:51:33         | 100.00%                           |   |  |
| 20SEP2022-0006              |                                       |               |                  | 09/20/22 11:51:42         | 100.00%                           |   |  |
| 20SEP2022-0007              |                                       |               |                  | 09/20/22 11:51:53         | 100.00%                           |   |  |
|                             | <b>RESUME</b><br><b>RESTART</b>       | <b>REVIEW</b> | <b>IMPORT</b>    | <b>EXPORT</b>             | <b>DELETE</b>                     |   |  |

**Figura 7-2 Lista de IDF**

<span id="page-66-0"></span>La lista de IDF muestra:

- el número de IDF;
- el número de serie asociado (de haber sido atribuido);
- la última fecha/hora modificada;
- el estado del IDF, que es el porcentaje de finalización en función de la definición del mapa de pieza;
- la fecha de registro de la medición para cada ID (de estar disponible).

Es posible clasificar la lista en función de cualquier valor atribuido de forma creciente o decreciente. Por defecto, la pantalla clasifica los números IDF en orden creciente. Al seleccionar un IDF a partir de la lista, es posible usar los botones de la parte inferior de la pantalla para borrar (**DELETE**) los IDF, revisar (**REVIEW**) los detalles, o proseguir/reiniciar (**RESUME/RESTART**) con la inspección para un IDF completo/incompleto. Para revisar los detalles de los IDF abra la pantalla de consulta de IDF (IDF Review) que ofrece dos vistas (tabla y A-scan).

## **7.2.1 Pantalla de consulta de IDF: Vista de tabla**

La vista de tabla (Table View) [ver Figura [7-3 en la página 68\]](#page-67-0) de la pantalla de consulta de los IDF (IDF Review) aparece por defecto en la aplicación. La vista de tabla muestra las mediciones asociadas a cada ID proveniente del IDF seleccionado. En el caso de una aplicación de múltiples capas, el medidor muestra la medición de espesor de hasta seis capas junto con la suma (espesor total) de todos los ID. Si la fecha de registro se encuentra habilitada para las mediciones, el medidor mostrará también la fecha de registro de cada ID en la vista de tabla.

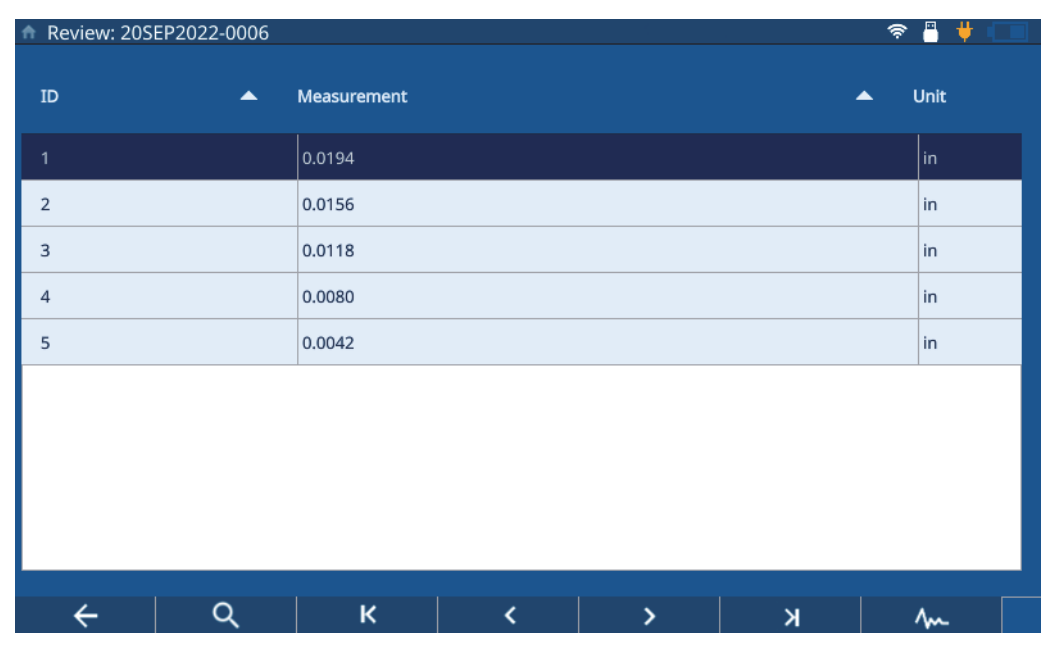

**Figura 7-3 Pantalla de consulta de los IDF: Vista de tabla**

<span id="page-67-0"></span>A partir de la vista de tabla, es posible consultar todas las mediciones y los ID, así como sobreescribirlas de manera individual según se requiera. Para sobreescribir una medida en un IDF, complete los siguientes pasos:

- 1. Seleccione un ID.
- 2. Pulse la tecla de inicio (**Home**).
- 3. Inspeccione el material y pulse la tecla de almacenamiento/envío (**Save/Send**) para sobreescribir la medición del ID.

La [Tabla 1 en la página 69](#page-68-0) muestra los botones y sus funciones.

**Tabla 1 Botones de la pantalla de consulta de los IDF**

<span id="page-68-0"></span>

| <b>Botón</b> | Función                                                           |
|--------------|-------------------------------------------------------------------|
|              | Busque un ID.                                                     |
| ĸ            | Cambie un ID: el primer ID en el IDF en curso.                    |
|              | Cambie un ID: el ID anterior en el IDF en curso.                  |
| >            | Cambie un ID: el siguiente ID en el IDF en curso.                 |
| Я            | Cambie un ID: el último ID en el IDF en curso.                    |
| 秘            | Acceda a la vista A-scan (disponible sólo en la vista de tabla).  |
| ≔            | Regrese a la vista de tabla (disponible sólo en la vista A-scan). |

## **7.2.2 Pantalla de consulta de los IDF: Vista A-scan**

La vista A-scan de la pantalla de consulta de los IDF (ver [Figura 7-4 en la página 70](#page-69-0)) muestra el A-scan para el IDF seleccionado, además de la medición del espesor, el espesor/relación diferencial [de haber sido seleccionado(a)] y los valores mínimo y máximo (de estar disponibles). Cada ID en la vista A-scan muestra una captura de la pantalla de inspección tal como fue adquirida al pulsar el botón **SAVE** (Guardar).

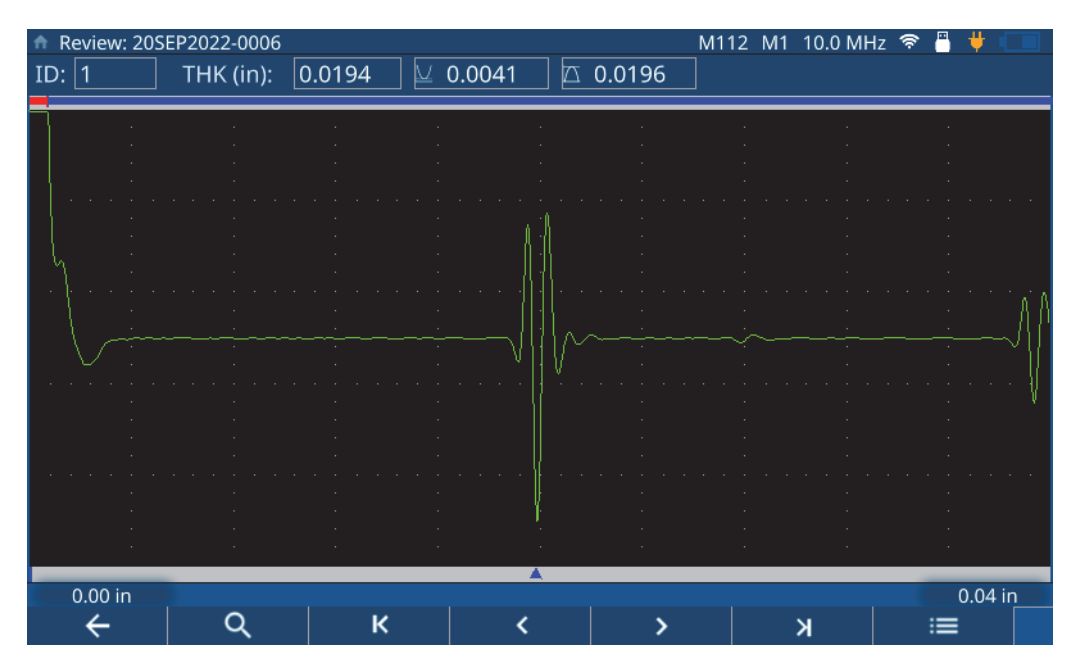

**Figura 7-4 Pantalla de consulta de los IDF: Vista A-scan**

<span id="page-69-0"></span>La [Tabla 1 en la página 69](#page-68-0) muestra los botones y sus funciones.

# **7.3 Consultar los archivos de aplicación**

El Administrador de archivos (File Manager) permite consultar los parámetros que fueron atribuidos en el momento de crear todos los archivos de aplicación en el medidor (ver [Figura 7-5 en la página 71](#page-70-0)). Para consultar los parámetros en el caso de cualquier aplicación, complete los siguientes pasos:

- 1. Seleccione la aplicación a partir de la lista del Administrador de archivos (**File Manager**).
- 2. Pulse el botón **REVIEW** (Consultar) que se halla en la parte inferior de la pantalla.

El medidor mostrará los parámetros asociados a la aplicación seleccionada. Extienda cualquier categoría de la lista [**Transducer** (Sonda), **Material**, **Unit/Resolution** (Unidad/Resolución), o **Part Map** (Mapa de pieza)] para ver los detalles acerca de los parámetros.

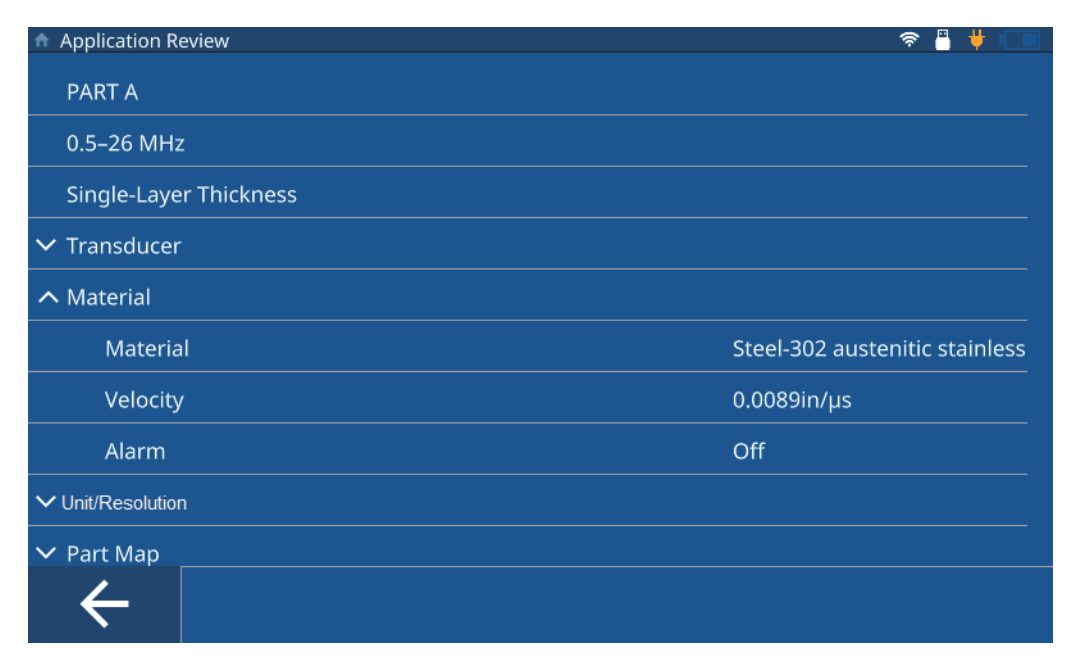

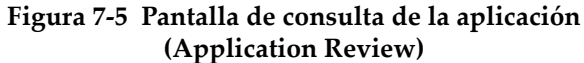

## <span id="page-70-0"></span>**7.4 Modificar archivos de aplicación**

El Administrador de datos (File Manager) permite modificar el nombre, la descripción, así como borrar completamente una aplicación a partir del medidor (ver [Figura 7-6 en la página 72\)](#page-71-0). Para modificar o borrar una aplicación, complete los siguientes pasos:

- 1. Seleccione la aplicación a partir de la lista del Administrador de archivos (**File Manager**).
- 2. Pulse el botón **EDIT** (Modificar) que se halla en la parte inferior de la pantalla.
- 3. Modifique el nombre (Name) o la descripción (Description) y, a continuación, pulse el botón **SAVE** (Guardar).

### **NOTA**

Pulse el botón **Delete** (Borrar) si desea suprimir la aplicación completa y todos los archivos de datos de inspección asociados.

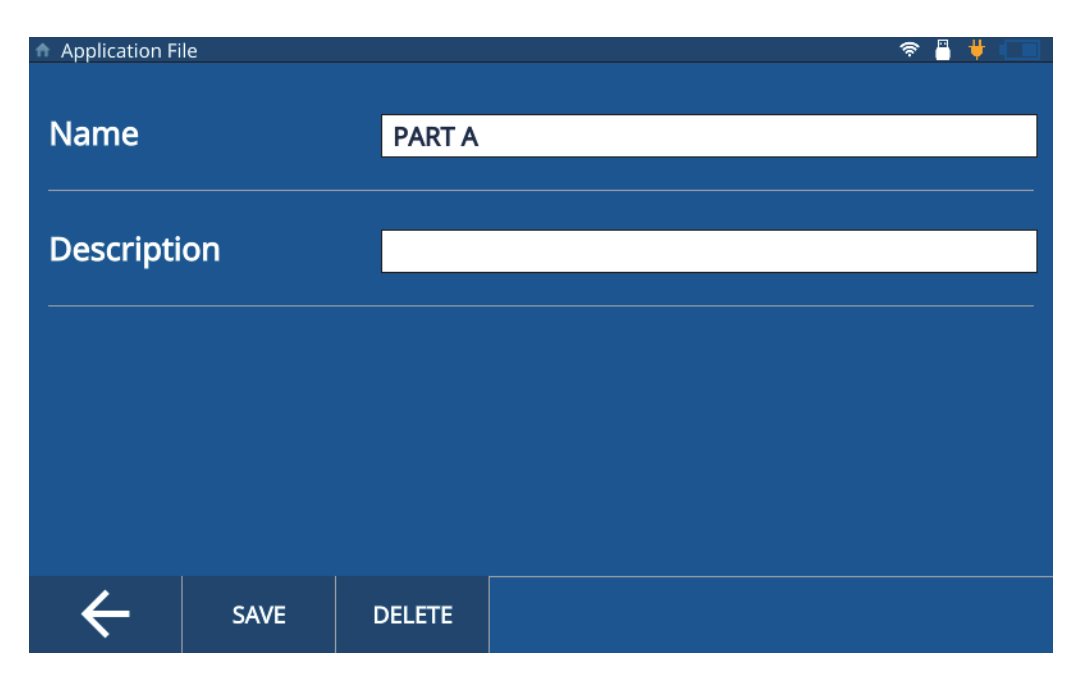

**Figura 7-6 Pantalla de modificación de aplicación**

# <span id="page-71-0"></span>**7.5 Exportar archivos de aplicación**

Es posible exportar el archivo de aplicación (en formato .cvs) a partir del medidor hacia otro. Para exportar un archivo de aplicación, complete los siguientes pasos:

1. Conecte una memoria USB a uno de los conectores USB A del medidor y confirme si el ícono USB aparece en la barra de estado de la pantalla (ver [Figura 6-3 en la](#page-60-2)  [página 61\)](#page-60-2).
- 2. Seleccione la aplicación a partir de la lista del Administrador de archivos (**File Manager**).
- 3. Pulse el botón **EXPORT** (Exportar) que se halla en la parte inferior de la pantalla.
- 4. Pulse el botón **OK** (Aceptar) en la ventana de confirmación de exportación (ver [Figura 7-7 en la página 73\)](#page-72-0).

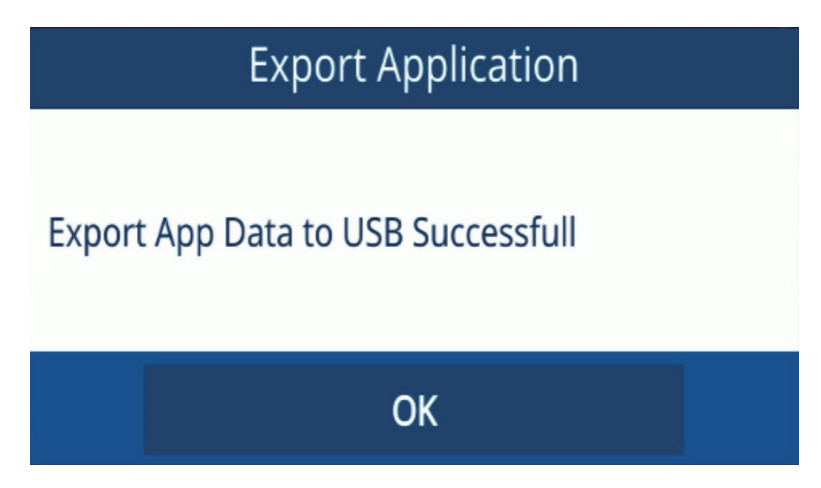

**Figura 7-7 Venta de confirmación de exportación**

## <span id="page-72-0"></span>**7.6 Importar archivos de aplicación**

Es posible importar archivos de aplicación (en formato .csv), que provienen de otro medidor, a su medidor. Para importar un archivo de aplicación, complete los siguientes pasos:

- 1. Conecte la memoria USB, que guarda el archivo de aplicación, a uno de los conectores USB A del medidor y confirme si el ícono USB aparece en la barra de estado de la pantalla (ver [Figura 6-3 en la página 61\)](#page-60-0).
- 2. Pulse el botón **IMPORT** (Importar) que se halla en la parte inferior de la pantalla.
- 3. Seleccione la aplicación a partir de la ventana emergente y, a continuación, pulse el botón **OK** (Aceptar) [ver [Figura 7-8 en la página 74](#page-73-0)].

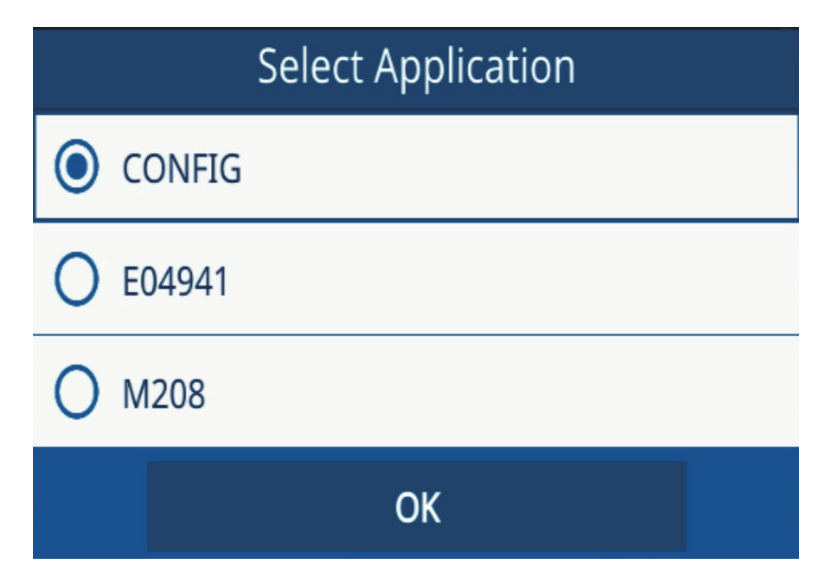

**Figura 7-8 Ventana de selección de aplicación (Select Application)**

## <span id="page-73-0"></span>**7.7 Exportar los IDF**

Es posible exportar los IDF desde un instrumento a una memoria USB en los formatos CSV o de cuadrícula CSV. Para exportar un IDF, complete los siguientes casos:

- 1. Conecte una memoria USB a uno de los conectores USB A del medidor y confirme si el ícono USB aparece en la barra de estado de la pantalla (ver [Figura 6-3 en la](#page-60-0)  [página 61\)](#page-60-0).
- 2. Seleccione la aplicación a partir de la lista del Administrador de archivos (**File Manager**).
- 3. Pulse los **IDF** deseados para seleccionarlos y exportarlos.
- 4. Pulse el botón **EXPORT** (Exportar) que se halla en la parte inferior de la pantalla.
- 5. Seleccione el formato de archivo (CSV o cuadrícula CSV) a partir de la ventana emergente y, a continuación, **OK** (ver [Figura 7-9 en la página 75\)](#page-74-0).

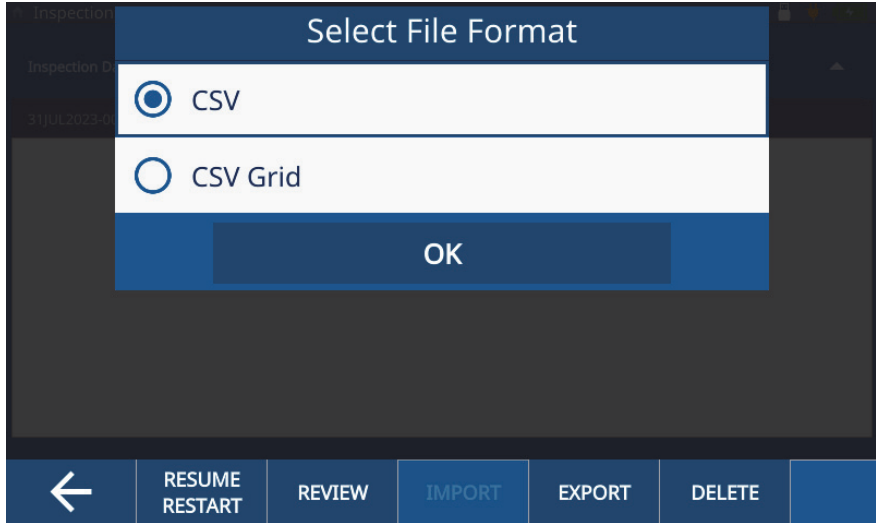

<span id="page-74-0"></span>**Figura 7-9 Ventana de selección de formato de archivo (Select File Format)**

## **8. Bloqueo de instrumento**

La función de bloqueo de instrumento (Instrument Lock) le permite bloquear ciertas funciones mientras ejecuta una inspección. Esto proporciona un mejor control de los errores humanos y mejora la conservación de la integralidad de los datos. Es posible habilitar los bloqueos del instrumento mediante o sin contraseñas.

### **8.1 Funciones de bloqueo**

La pantalla Password Lock (Bloqueo por contraseña) [ver [Figura 8-1 en la página 78\]](#page-77-0) permite bloquear las siguientes funciones:

- **Calibración**: [Calibration] Al marcar esta casilla de verificación, se activa el bloqueo de la función de calibración para el usuario final.
- **Sistema**: [System]

Al marcar esta casilla de verificación, se activa el bloqueo de las pantallas System y Hardware para el usuario final. Bloquear estas pantallas evita que el usuario final ejecute algún cambio con respecto a la fecha u hora, el tipo de comunicación y las preferencias de usuario. También, evita que el usuario final resetee o ejecute ensayos de diagnóstico en el instrumento.

- **Administrador de archivos**: [File Manager] Al marcar esta casilla de verificación, se activa el bloqueo de las pantallas File Manager y Edit Part Map. Cuando están bloqueadas, el usuario es informado que no puede cambiar ni consultar ninguna aplicación o inspección.
- **Aplicación**: [Application] Al marcar esta casilla de verificación, se activa el bloqueo de acceso para el usuario a cualquier aplicación que no sea la seleccionada en ese momento. También evita que el usuario modifique la aplicación en curso. El usuario sólo

tendrá acceso a ejecutar las inspecciones y consultar los IDF asociados a la aplicación especificada.

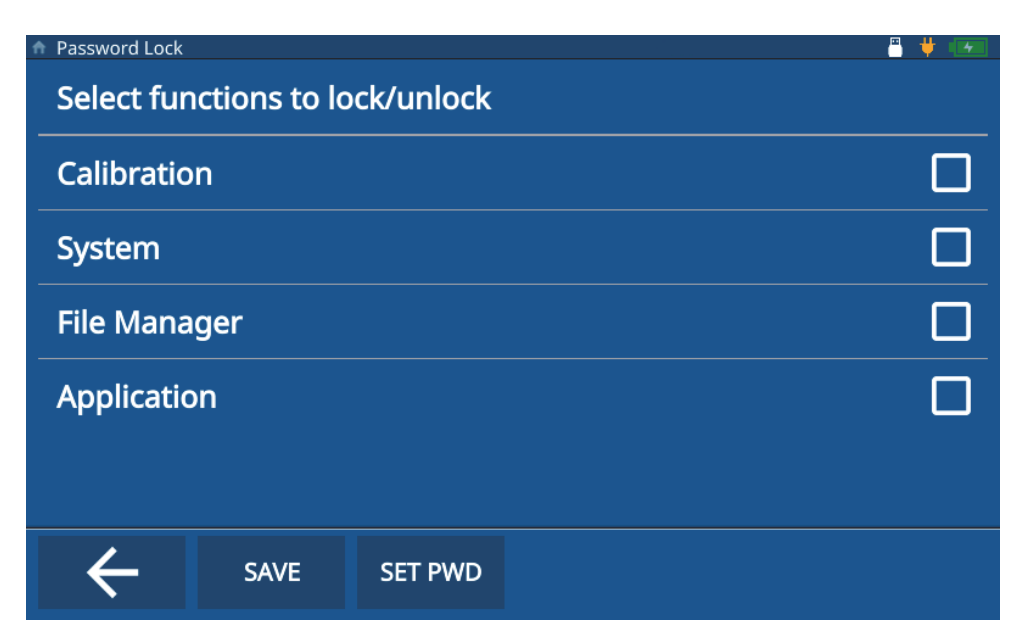

**Figura 8-1 Pantalla para bloquear el instrumento**

## <span id="page-77-0"></span>**8.2 Activar el bloqueo del instrumento**

Para activar el bloqueo del instrumento, complete los siguientes pasos:

- 1. Pulse la opción **Settings** a partir del menú principal.
- 2. Pulse el botón **About** (Información general).
- 3. Pulse el botón **Password Lock** (Bloqueo por contraseña).
- 4. Seleccione las funciones a bloquear marcando las casillas de verificación apropiadas (ver [Figura 8-1 en la página 78\)](#page-77-0).
- 5. [Paso opcional] Pulse el botón **SET PWD** (Configurar contraseña), introduzca una nueva contraseña, y pulse el botón **SAVE** (Guardar) [ver [Figura 8-2 en la](#page-78-0)  [página 79\]](#page-78-0).

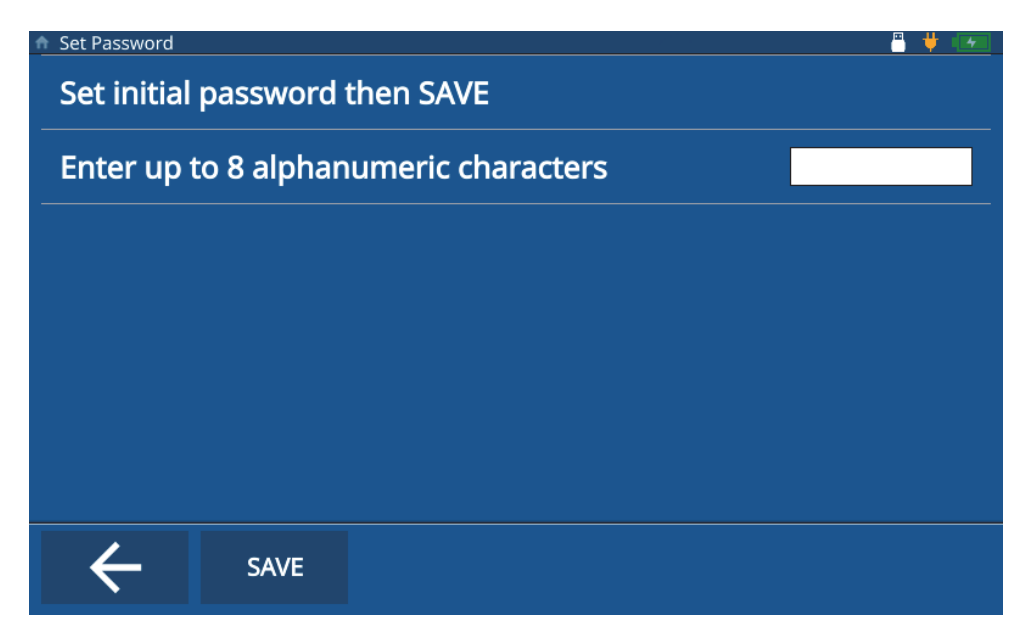

**Figura 8-2 Pantalla para configurar contraseña** 

<span id="page-78-0"></span>6. Pulse el botón **SAVE** (Guardar) y, a continuación, la tecla de inicio (**Home**).

## **8.3 Desactivar el bloqueo del instrumento**

Para desactivar el bloqueo del instrumento, complete los siguientes pasos:

- 1. Pulse la opción **Settings** a partir del menú principal.
- 2. Pulse el botón **About** (Información general).
- 3. Pulse el botón **Password Lock** (Bloqueo por contraseña).
- 4. Introduzca la contraseña (de no estar configurada).
- 5. Seleccione las funciones para inhabilitar el bloqueo retirando la marca de las casillas de verificación apropiadas (ver [Figura 8-3 en la página 80\)](#page-79-0).

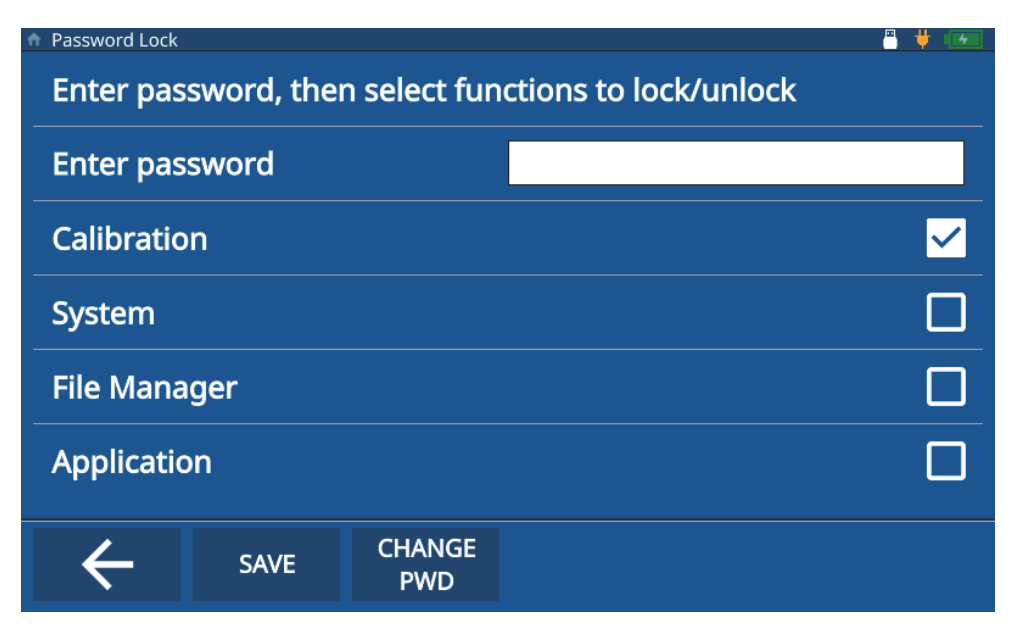

**Figura 8-3 Pantalla para desactivar el bloqueo del instrumento**

<span id="page-79-0"></span>6. Pulse el botón **SAVE** (Guardar) y, a continuación, la tecla de inicio (**Home**).

## **8.4 Cambiar la contraseña de bloqueo del instrumento**

Para cambiar la contraseña que bloquea el instrumento, complete los siguientes pasos:

- 1. Pulse la opción **Settings** a partir del menú principal.
- 2. Pulse el botón **About** (Información general).
- 3. Pulse el botón **Password Lock** (Bloqueo por contraseña).
- 4. Pulse el botón **Change PWD** (Cambiar contraseña).
- 5. Introduzca la contraseña en curso y, a continuación, la nueva. Si ya no se desea una contraseña, deje el campo de la línea **New Password** (Nueva contraseña) en blanco. Esta acción eliminará la contraseña (ver [Figura 8-4 en la página 81\)](#page-80-0).

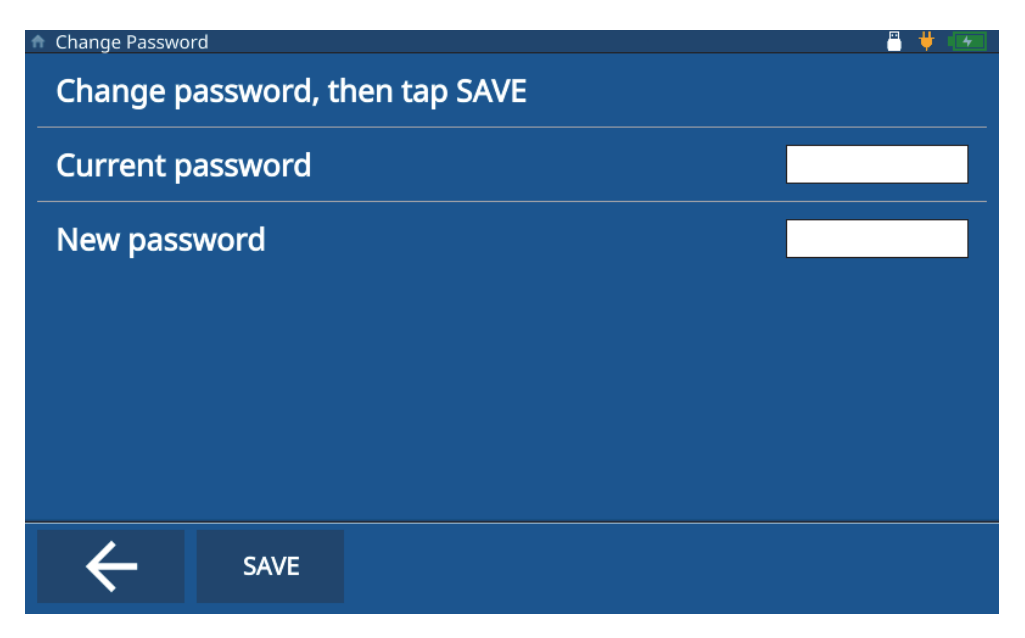

**Figura 8-4 Cambiar la contraseña de bloqueo del instrumento**

<span id="page-80-0"></span>6. Pulse el botón **SAVE** (Guardar) y, a continuación, la tecla de inicio (**Home**).

### **NOTA**

Si olvida la contraseña que introdujo, use la contraseña de origen (E72DLP) para reiniciar la contraseña.

## **9. Actualización de** *software*

El 72DL PLUS presenta la capacidad de actualizar el *software* interno del sistema a partir de una memoria USB.

### **9.1 Actualización del** *software* **del sistema**

Para actualizar el *software* del sistema, complete los siguientes pasos.

#### **NOTA**

El 72DL PLUS debe ser conectado a la alimentación de CA y activarlo antes de proceder.

1. Copie la carpeta de actualización de sistema (72DLP\_upgrade) en el directorio de raíz dentro de una memoria USB.

#### IMPORTANTE

No cambie el nombre de la carpeta.

- 2. Conecte la memoria USB en el puerto USB del instrumento.
- 3. Acceda al menú principal dentro de la pantalla de inspección y pulse la opción **Settings** (Parámetros).
- 4. Pulse el botón **About** (Información general).
- 5. Pulse el botón **Versions/Updates** (Versiones/Actualizaciones).
- 6. El instrumento mostrará en la pantalla la versión de *software* actual. Pulse el botón **Check Updates** (Verificar actualizaciones) [ver [Figura 9-1 en la página 84\]](#page-83-0).

| <b>A</b> Version Update                              | д                    |
|------------------------------------------------------|----------------------|
| <b>Application Version</b>                           | 1.2.80E              |
| <b>Operating System</b>                              | 1.2.25               |
| <b>DSP Version</b>                                   | 1.07                 |
| <b>FPGA Version</b>                                  | 32                   |
| <b>U-Boot Version</b>                                | 1.5.6                |
| <b>PSoC Version</b>                                  | 19                   |
| <b>SW Upgrade Version</b>                            | 07                   |
| Please press "Check Updates" to Download and Updates | <b>Check Updates</b> |
|                                                      |                      |
|                                                      |                      |

**Figura 9-1 Pantalla de actualización de** *software*

### **NOTA**

<span id="page-83-0"></span>El 72DL PLUS ejecuta la actualización del *software* del sistema en segundo plano; después de completar la actualización, la nueva versión aparecerá en el campo **Application Version** (Versión de aplicación) dentro de la pantalla **Version Update** (Actualización de versión).

# **Lista de figuras**

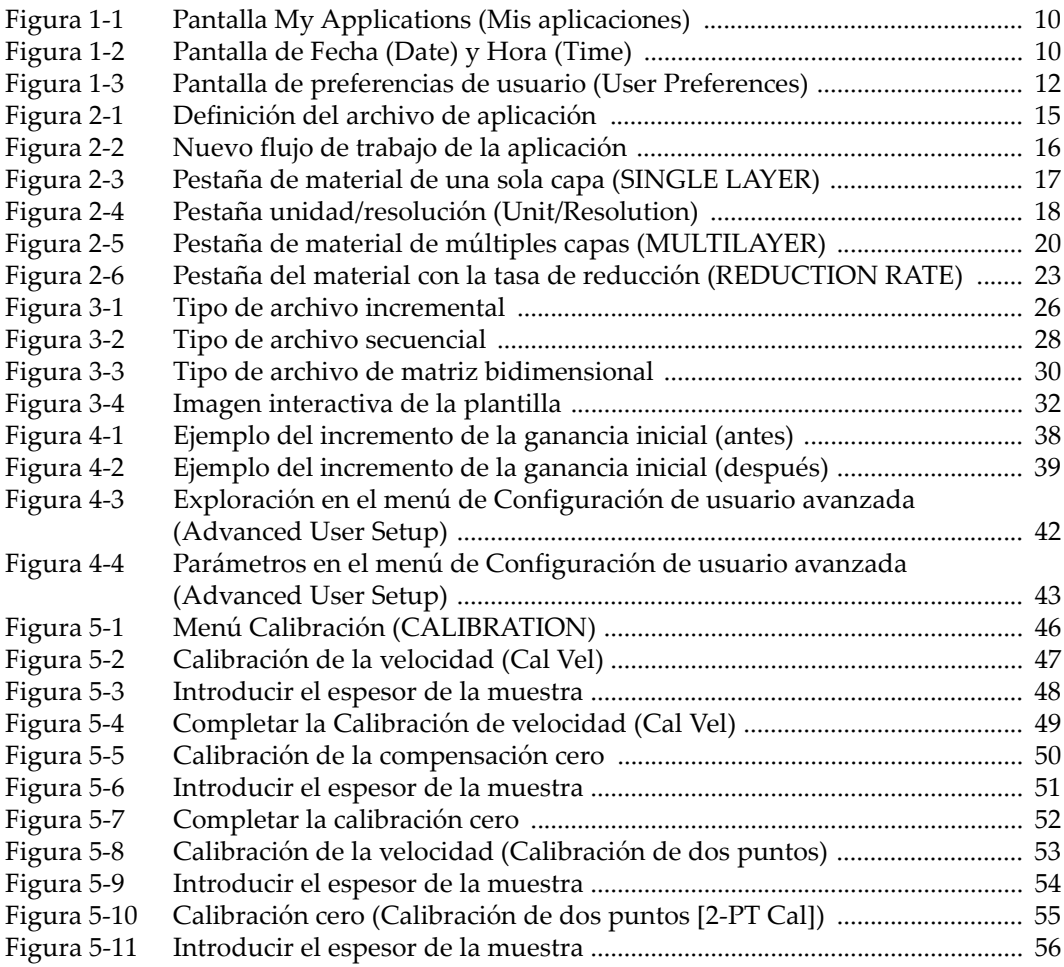

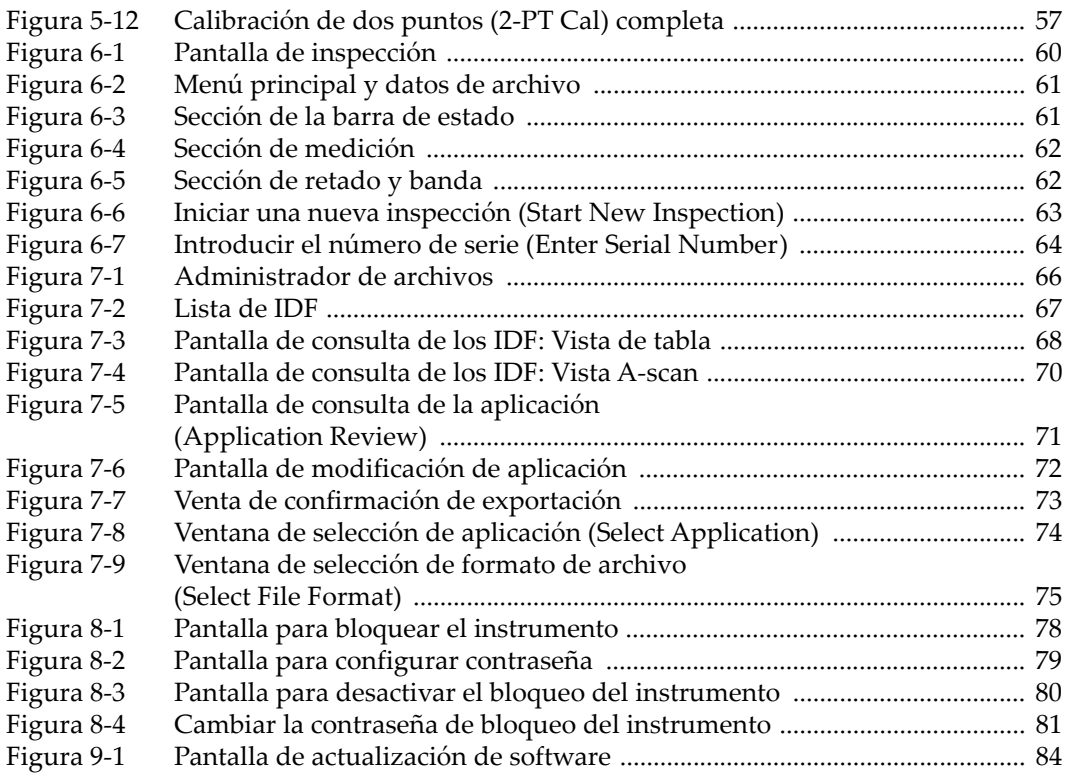

# **Lista de tablas**

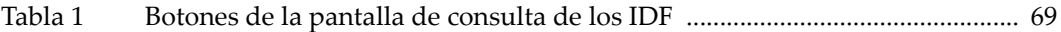